# **Highline College - Busn 216: Computer Applications for Business (Fun and Power with Computers) Office 2016 Video #39:**

**Access 2016: Create Database, Import Excel, Create Tables & Forms, Build Relationships**

This handout lists the steps for building an Access Database for a small kiosk business in a mall. The name of the business is Wooden Crafts. Wooden Crafts sell wooden toys. Wooden Crafts has asked you to design a database that stores product data and supplier data that will produce reports such as product list, supplier list and inventory value.

The overriding steps to build Wooden Crafts database are here:

- 1. Create New Database. 2. Import SupplierData Table into Database from an Excel workbook. 3. Add Data Types and Field Properties to each Field in the SupplierData Table 4. In Access create a Product Table and add Data Types and Field Properties 5. Use Data Type Lookup Wizard to connect the Products table to the SupplierData table with a One-To-Many Relationship between the two Supplier Code Fields. We will also use Lookup Wizard to create a Whole Sale Retail Field. 6. Use Relationship Window to add "Referential Integrity" to One-To-Many Relationship between the two Suppliers Code fields 7. Create a Form for the Products Table 8. Add data to Products table using the Products Form 9. Create Queries with various Logical Constructions and Formulas (Expressions) – **Video #40** Video #39
	- 10. Create Reports based on Queries **Video #41**
	- 11. Export Queries from Access to Excel, Text File and pdf **Video #42**

The specific steps to build Wooden Crafts database are here:

# Create New Database. i. After opening Access, click "Blank Desktop Database":

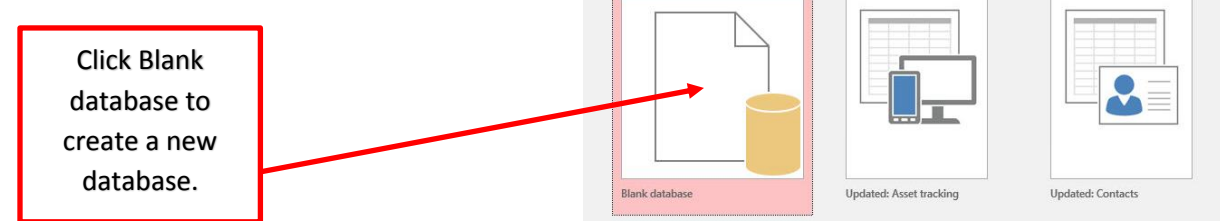

ii. In the next window, click on the Browse button to save the database to the correct folder for Access:

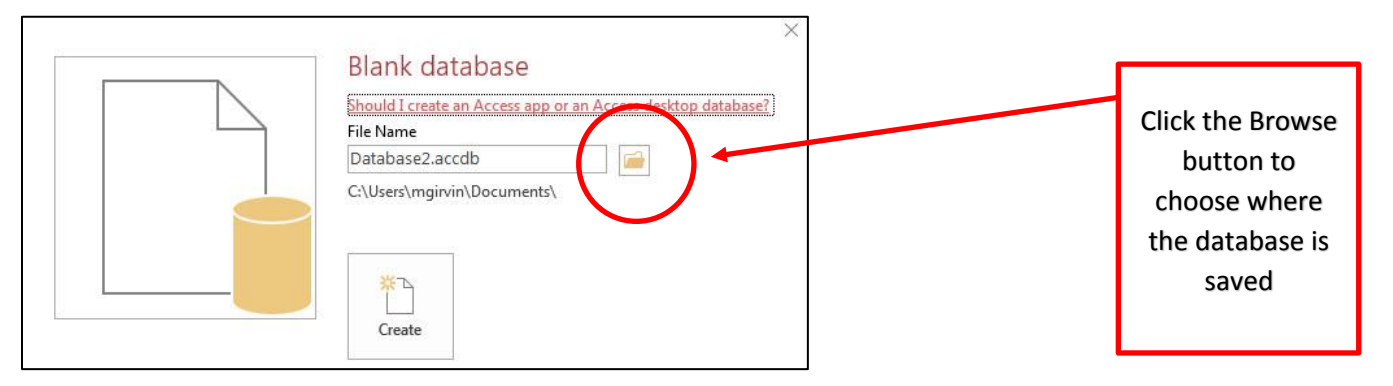

iii. In the File Name textbox, type the name of the database: "WoodenCraftsDatabase". Then click the Create button to create the new database file.

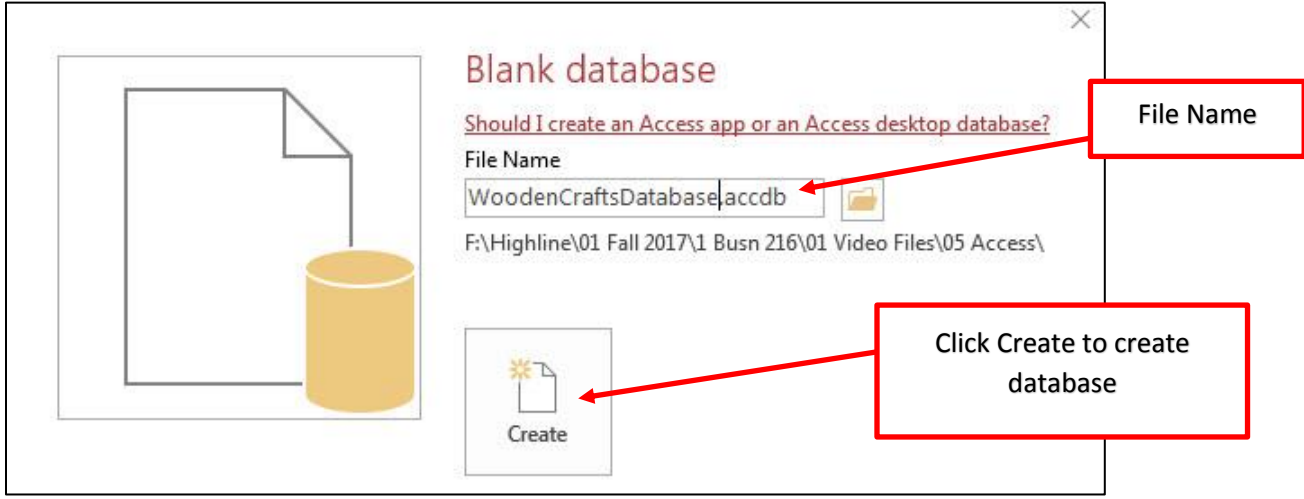

# 2. Import SupplierData Table into Database from an Excel workbook.

i. Here is a view of the new database and the automatic table that was created:

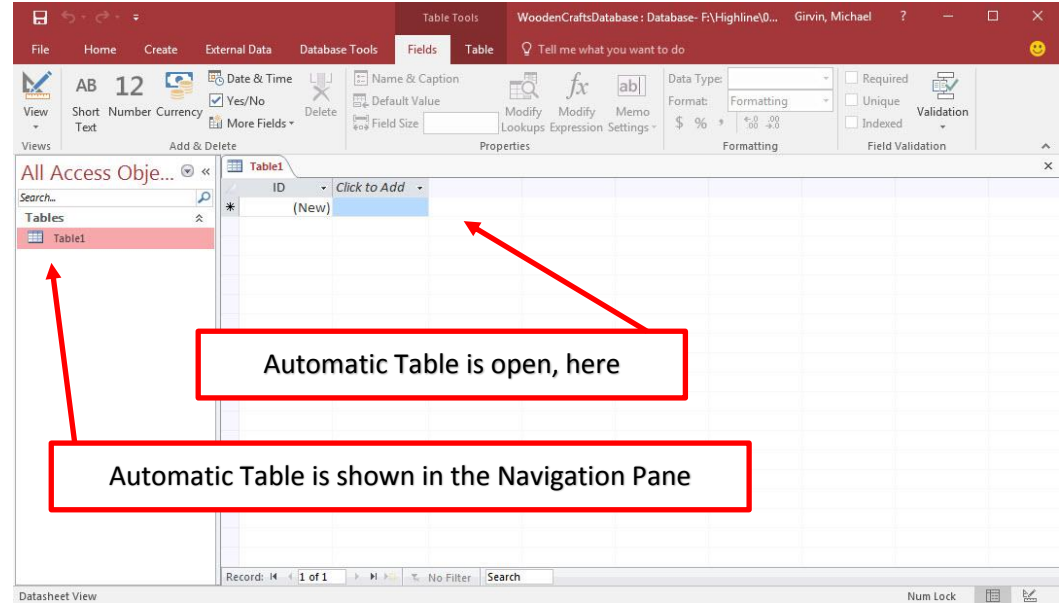

# ii. Using Ctrl  $+$  S, name the table "Products".

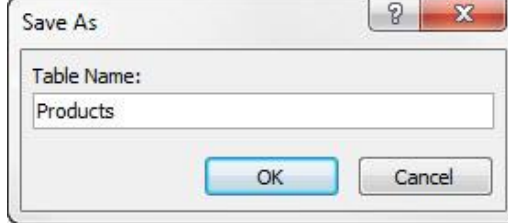

i. Here is a view of the new database and the new Products Table. Use the Close Button for the Products Table. We will come back and do extensive work on this table later.

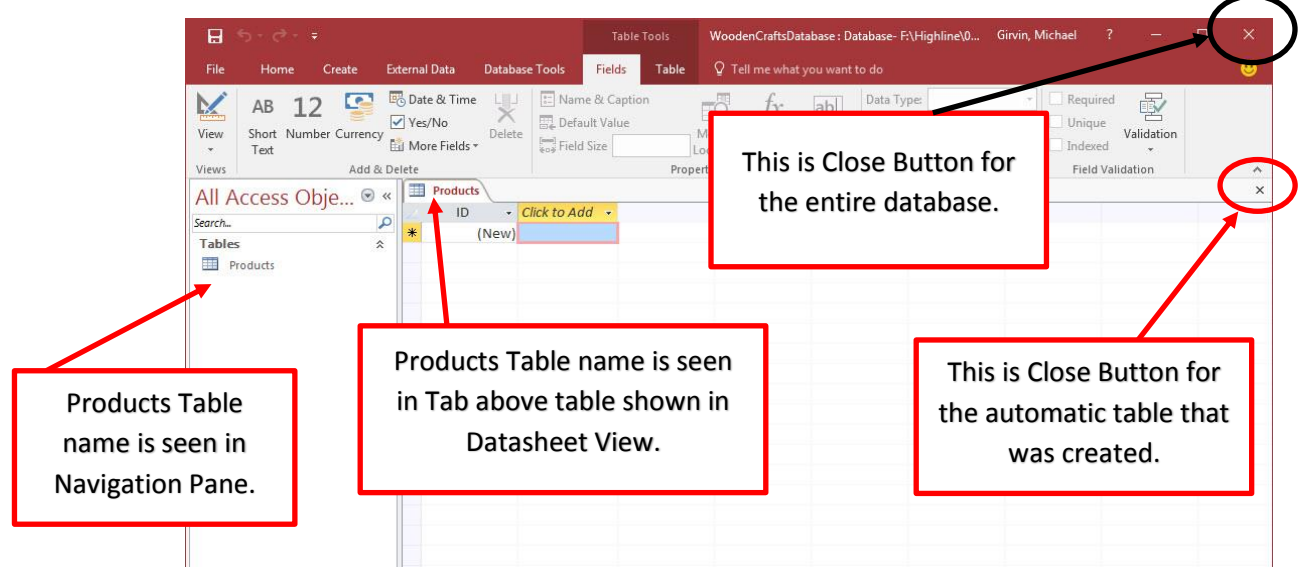

- ii. Now we need to import the Supplier Table from the Excel File named "V39-SupplierDataFromExcel.xlsx" (you download file from our web page).
- iii. If you are using Access 2016 from Office 365, your Ribbon Tab looks like this:
	- 1. On the External Data Tab, click the New Data Source dropdown, then click on Excel.

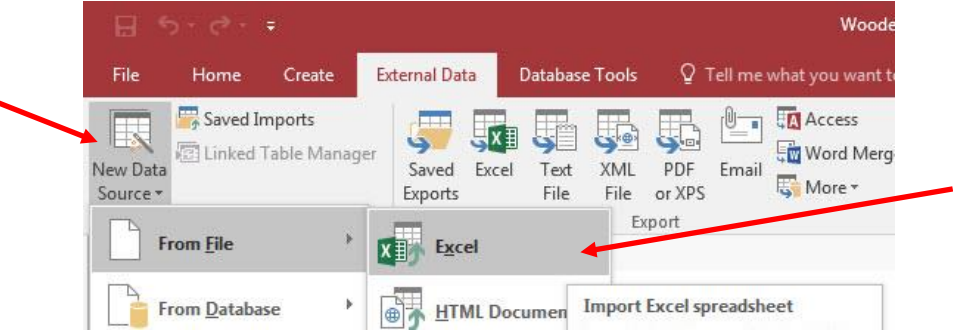

iv. If you are using Access 2016 and you do NOT have Office 365, your Ribbon Tab looks like this: 1. On the External Data Tab, in the Import & Link group click the Excel button:

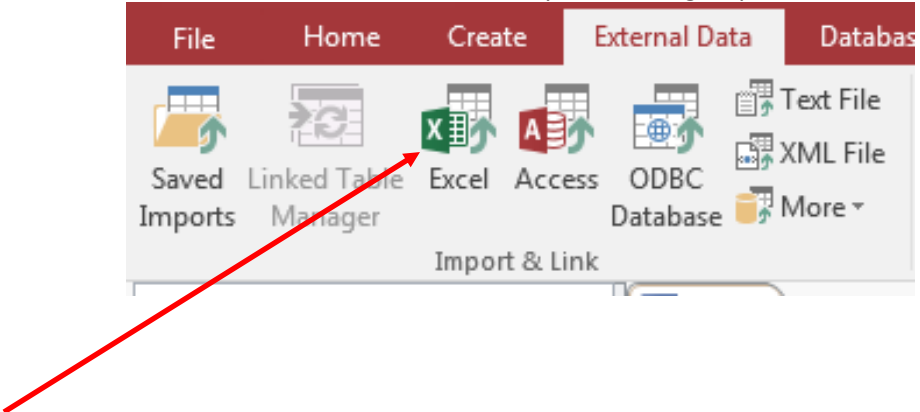

- v. "In the Get External Data Excel Spreadsheet" dialog box:
	- 1. Use the Browse button to navigate to the Excel file named "V39-SupplierDataFromExcel.xlsx".
	- 2. Make sure that the "Import the source data into a new table in the current database" dialog button is selected.

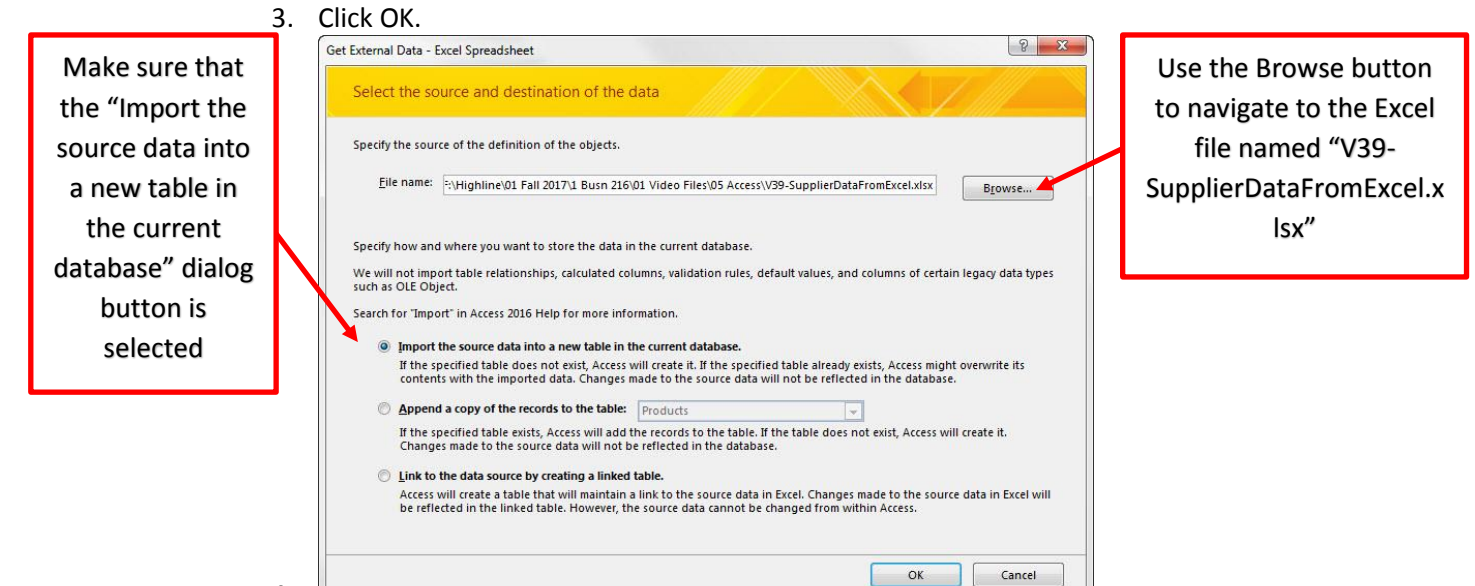

vi. In the next window you can accept the default settings:

4.

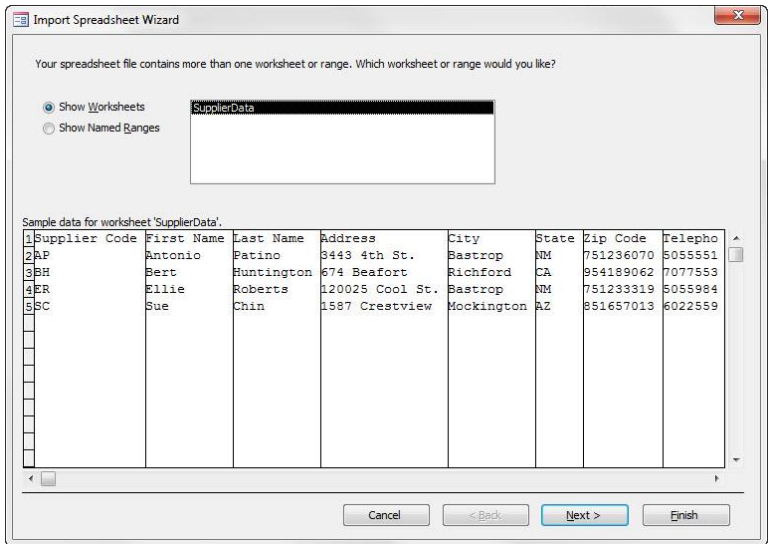

vii. In the next window, check the check box for "First Row Contains Column Headers":

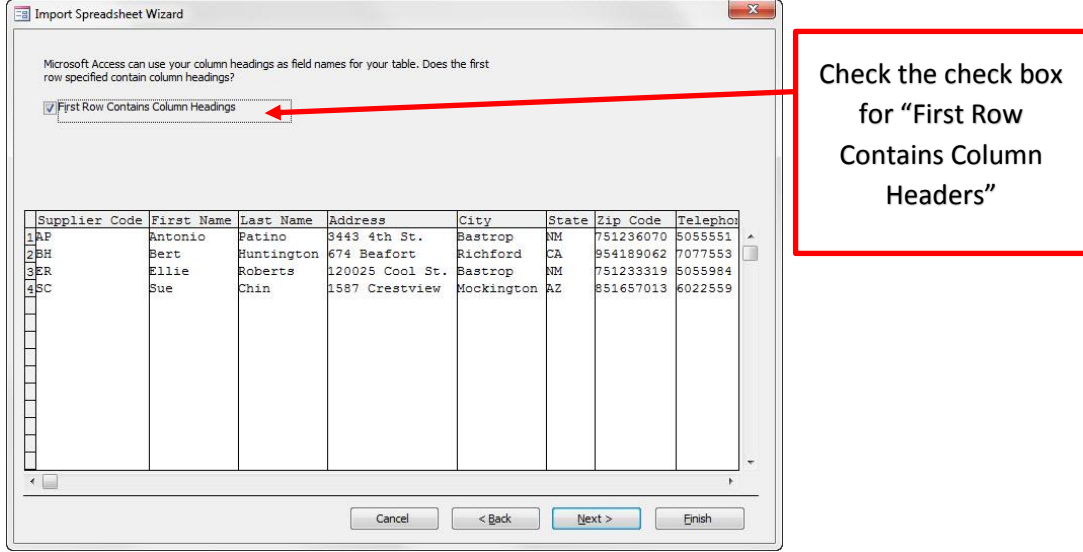

viii. In the next window, for the Supplier Code Field Name, select "Yes (No Duplicates)" in the Indexed textbox dropdown:

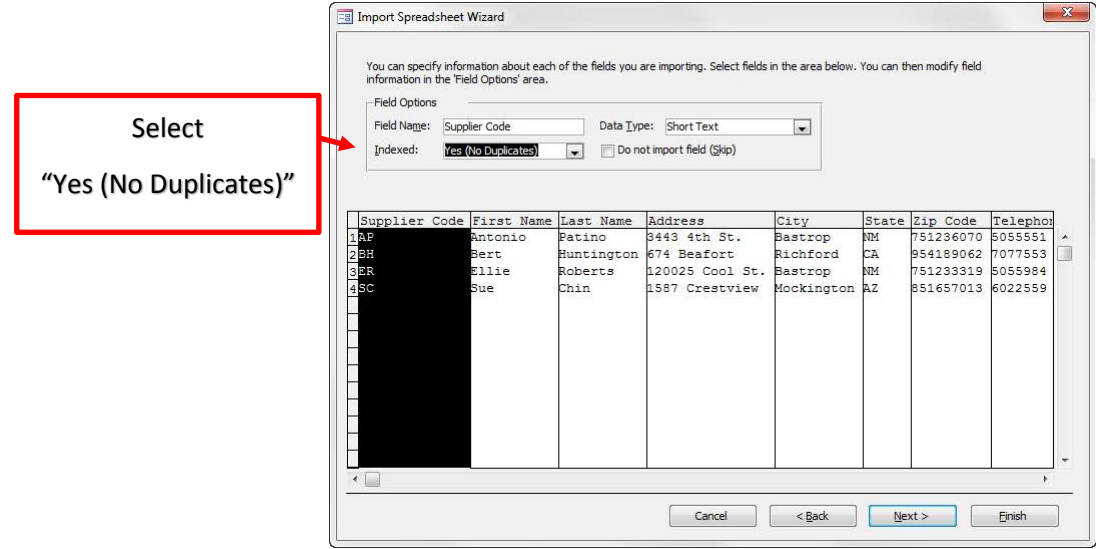

ix. In the next window, select "Choose my own primary key" for the Supplier Code Field.

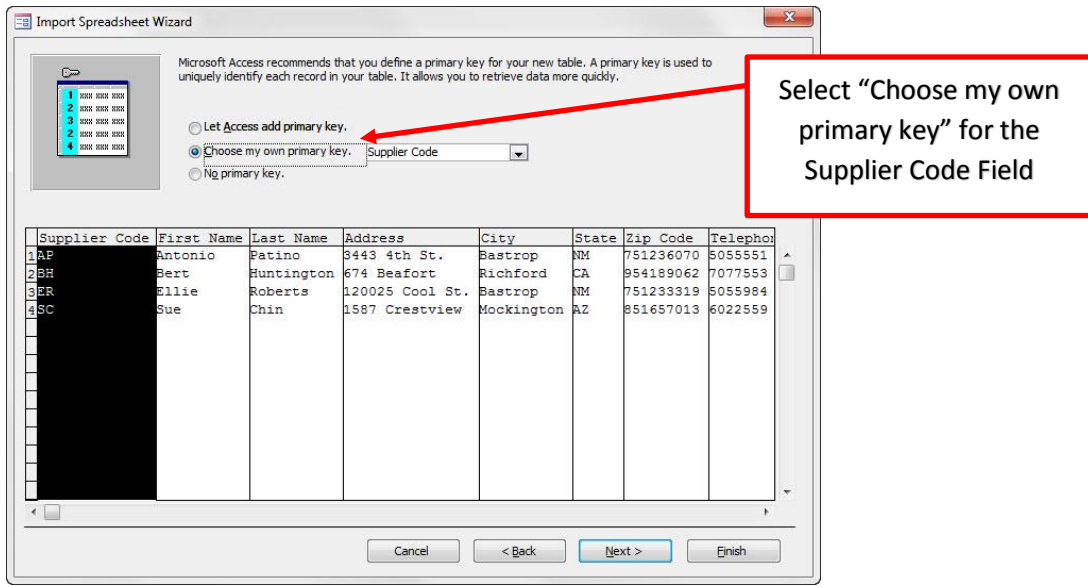

x. In the next window, we can accept the table name "SupplierData". Click Finish.

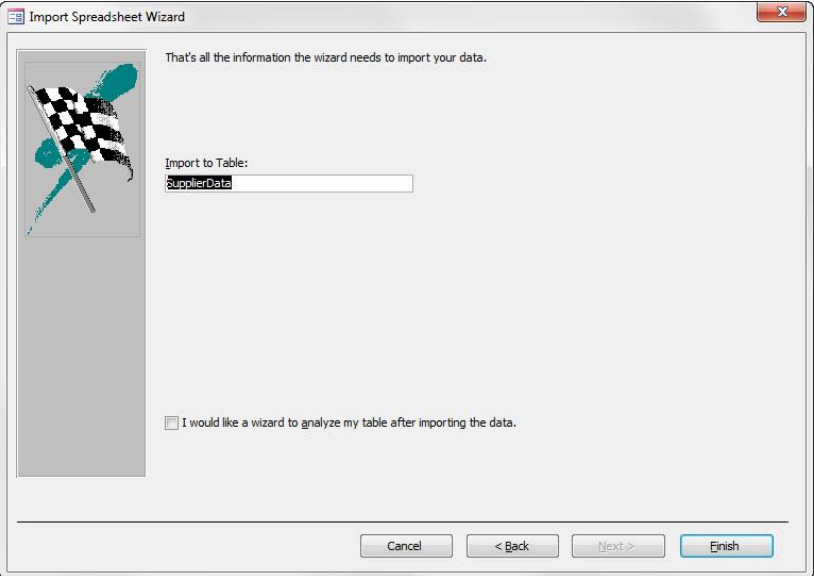

- xi. In the last window click the Close button (window not shown)
- xii. Now we can see the imported SupplierData Table in the Navigation Pane.

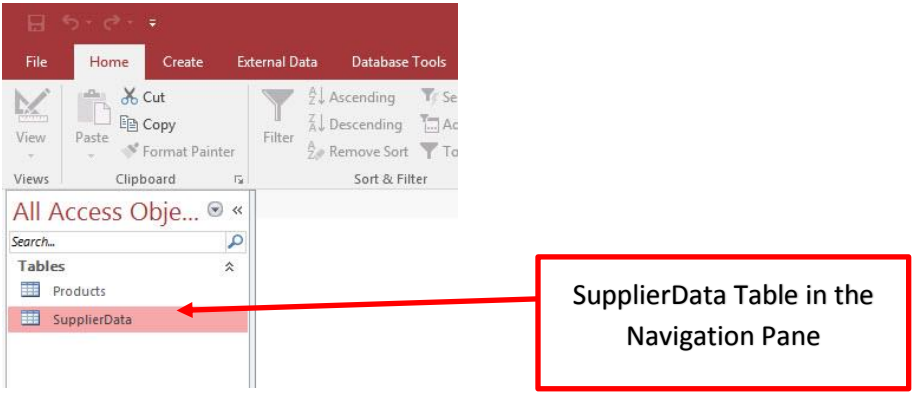

# 3. Add Data Types and Field Properties to each Field in the SupplierData Table

- i. As we talked about last video Data Types and Field Properties allow us to add Data Validation to our Fields so that "Bad Data" doesn't get into our Field.
- ii. Following are two tables that list the different Data Types and the different Codes for Input Masks:

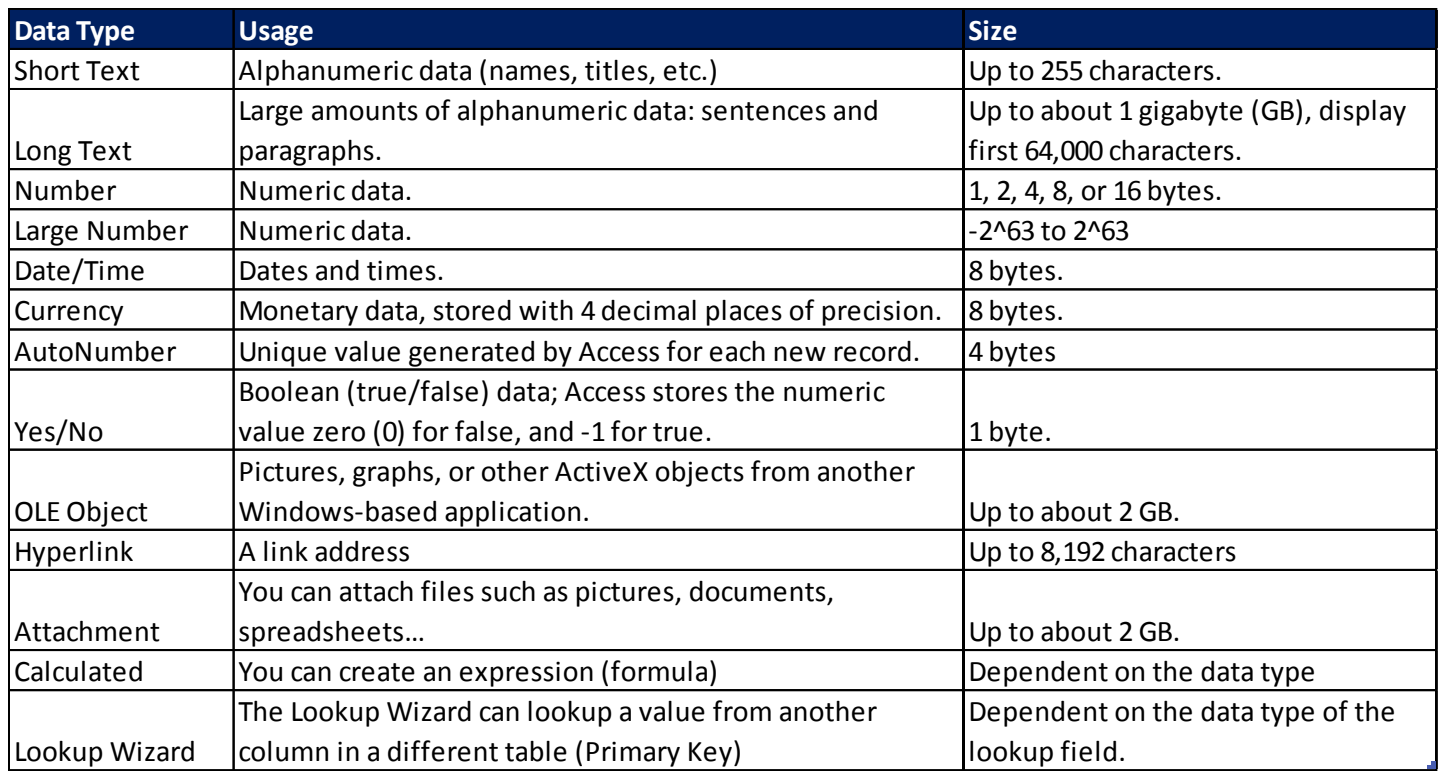

1. Different Data Types:

2. Code for Input Mask (like Number Formatting in Excel) for Field Properties:

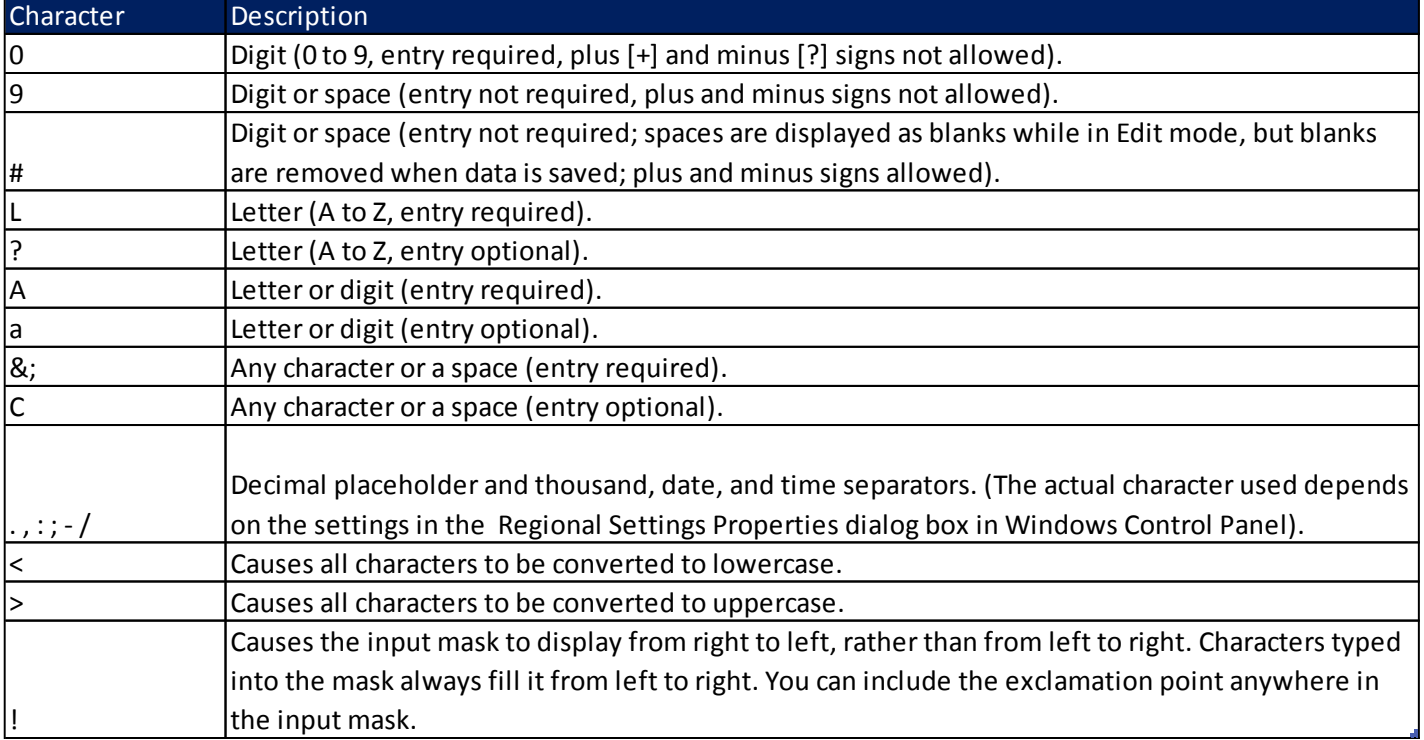

\*\* |Causes the character that follows to be displayed as the literal character (for example, \A is displayed as just A).

3. Number Field Size Properties:

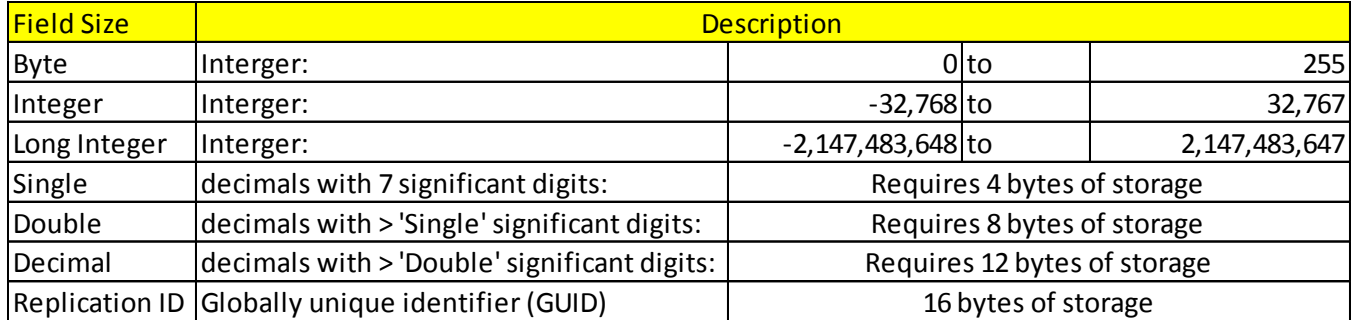

iii. First, we want to open our Supplier Table in "Regular View" or Datasheet View. In the Navigation Pane, double-click the Supplier Data Table. We can see we have four suppliers.

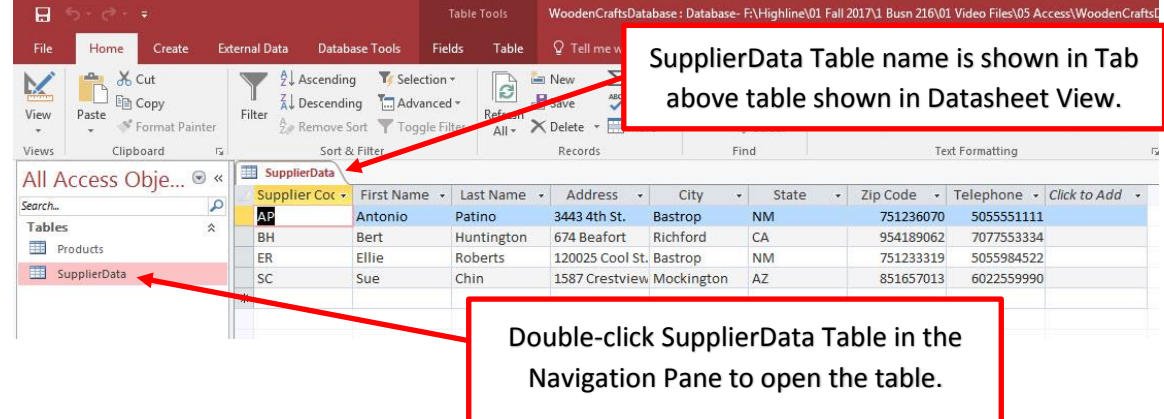

iv. Now we want to view the table in Design View so that we can add the correct Data Types and Field Properties to each Field. To show the table in Design View click the View Button in the View group in the Home Ribbon Tab.

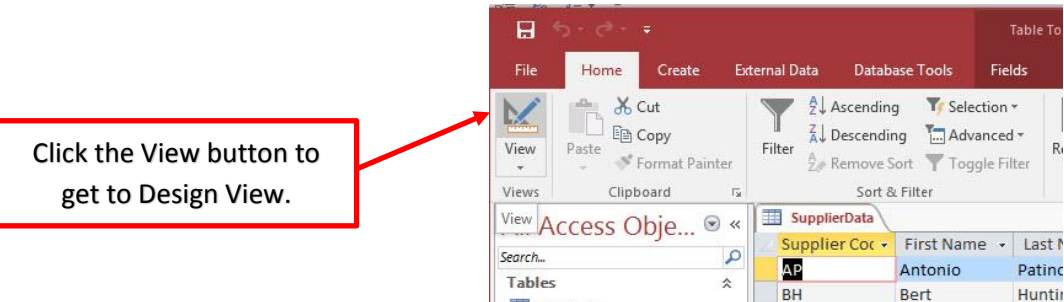

v. Design View for the SupplierData Table is seen below.

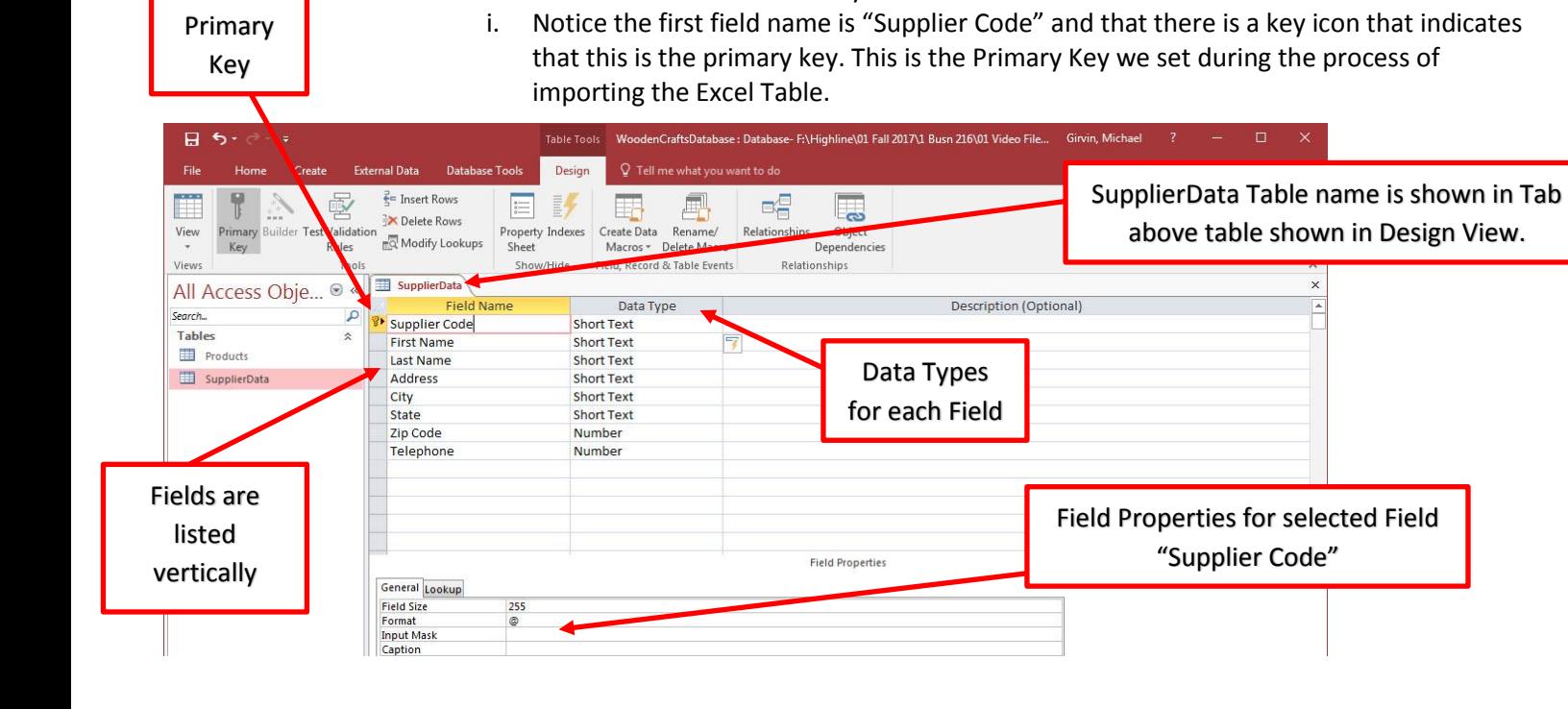

1. Notice that Fields are listed vertically.

- vi. For the Supplier Code Field our Data Type, Description and Field Properties are:
	- 1. Data Type = Short Text
	- 2. Description = "Primary Key this will be the Foreign Key in the Products Table."
	- 3. Field Properties are:
		- i. Field Size = 2
		- ii. Input Mask = >LL (this means letters are always capital and two letters must be entered)

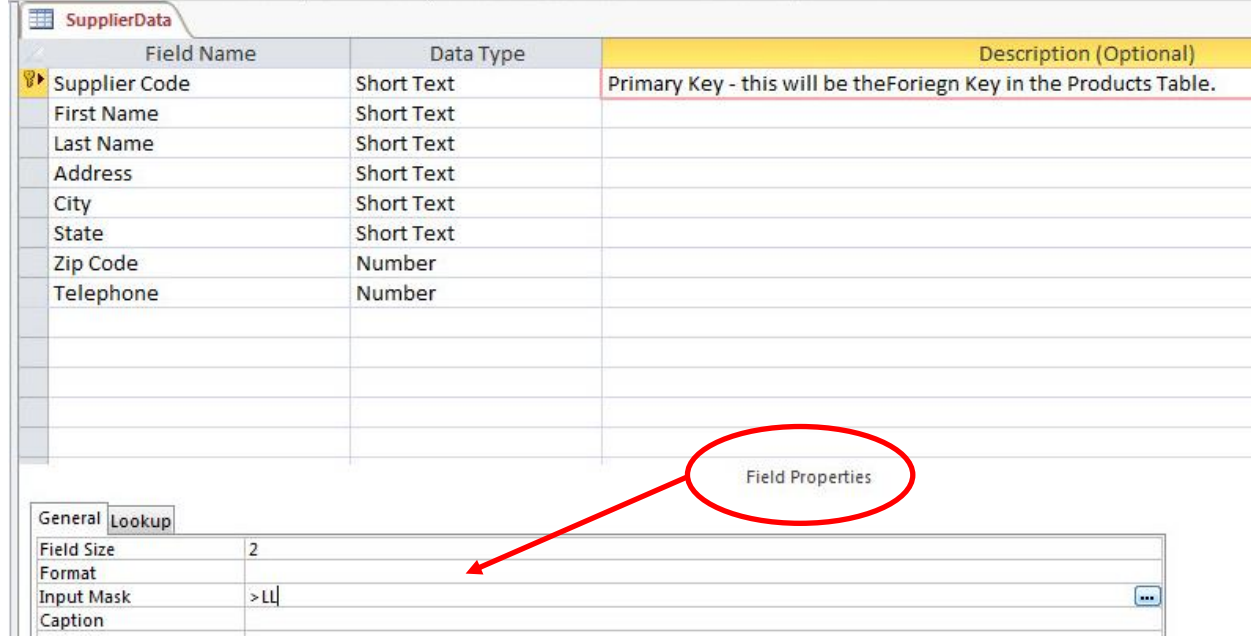

vii. The remaining Data Types, Descriptions and Field Properties are seen in the following pictures, one for each Field:

#### viii. First Name:

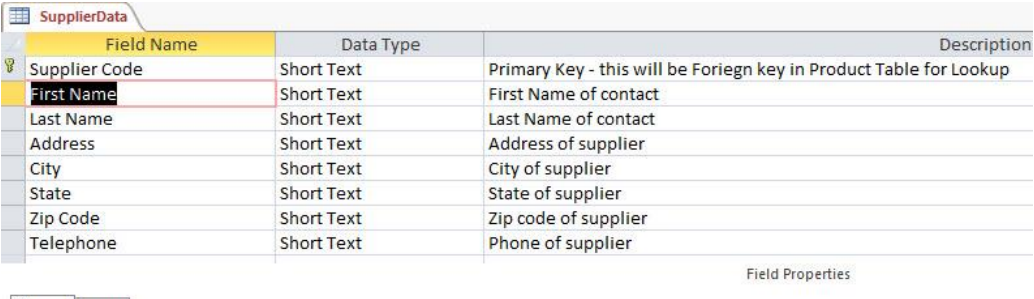

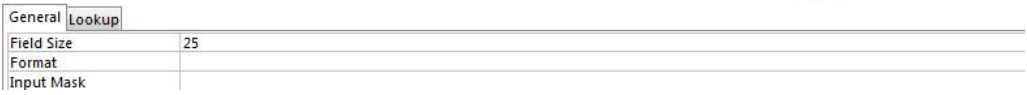

#### ix. Last Name:

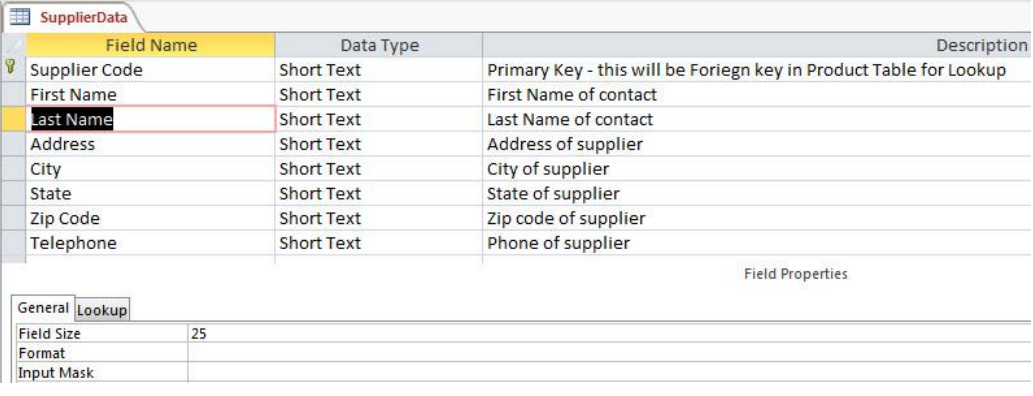

#### x. Address:

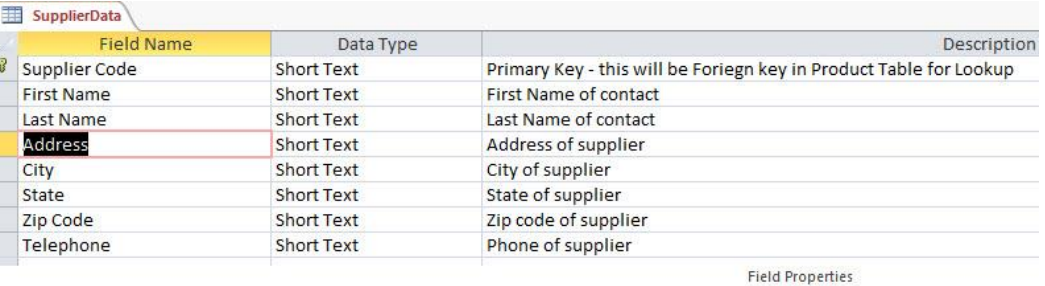

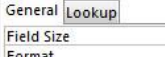

 $|100$ 

Format<br>Input Mask

#### xi. City:

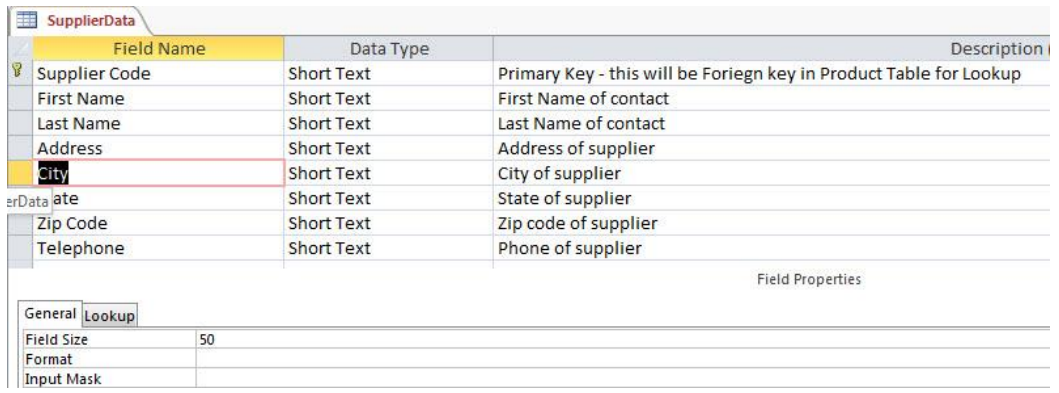

#### xii. State (State is a two capital letter abbreviation so we use input mask >LL ):

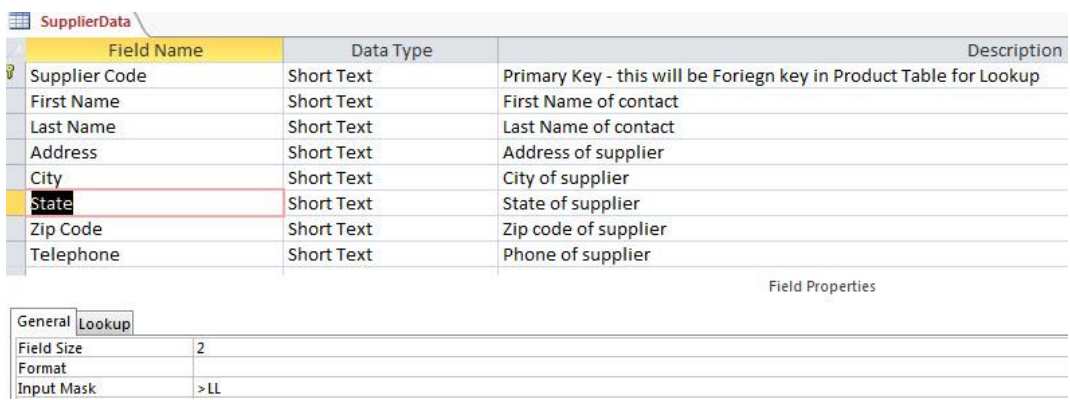

### xiii. Zip Code (not a Number Data Type because we will never do math operations on this field):

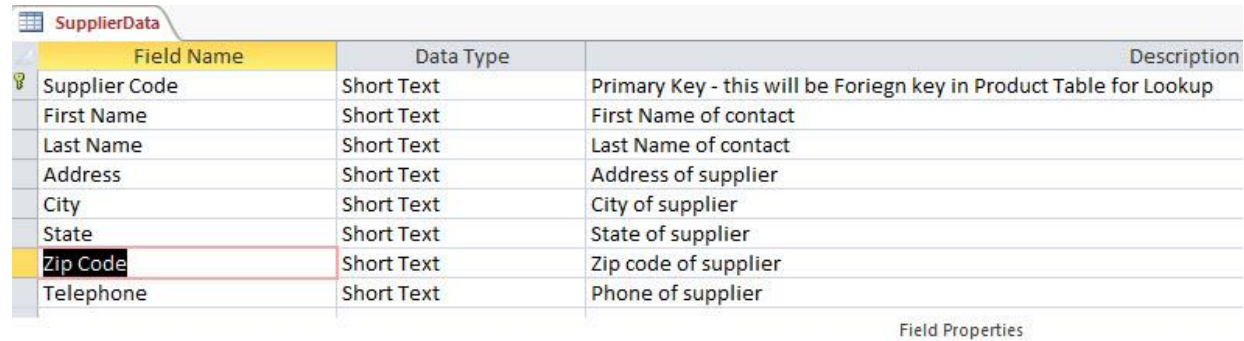

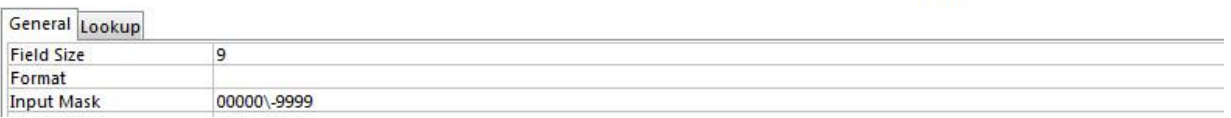

xiv. Telephone (not a Number Data Type because we will never do math operations on this field):

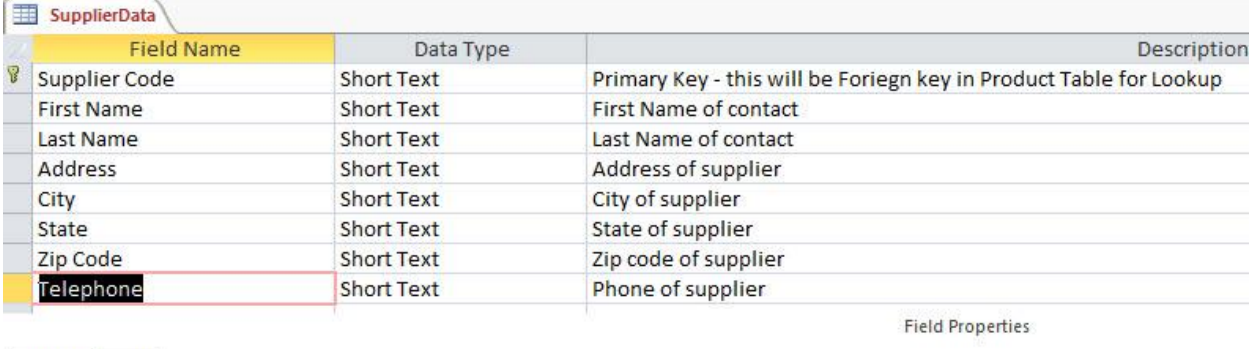

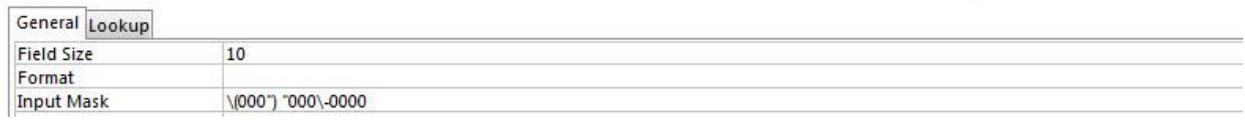

xv. The finished list of Fields, Data Types and Field Properties is seen below. Using Ctrl + S, Save the changes you made to the SupplierData Table Object. Then Close the window.

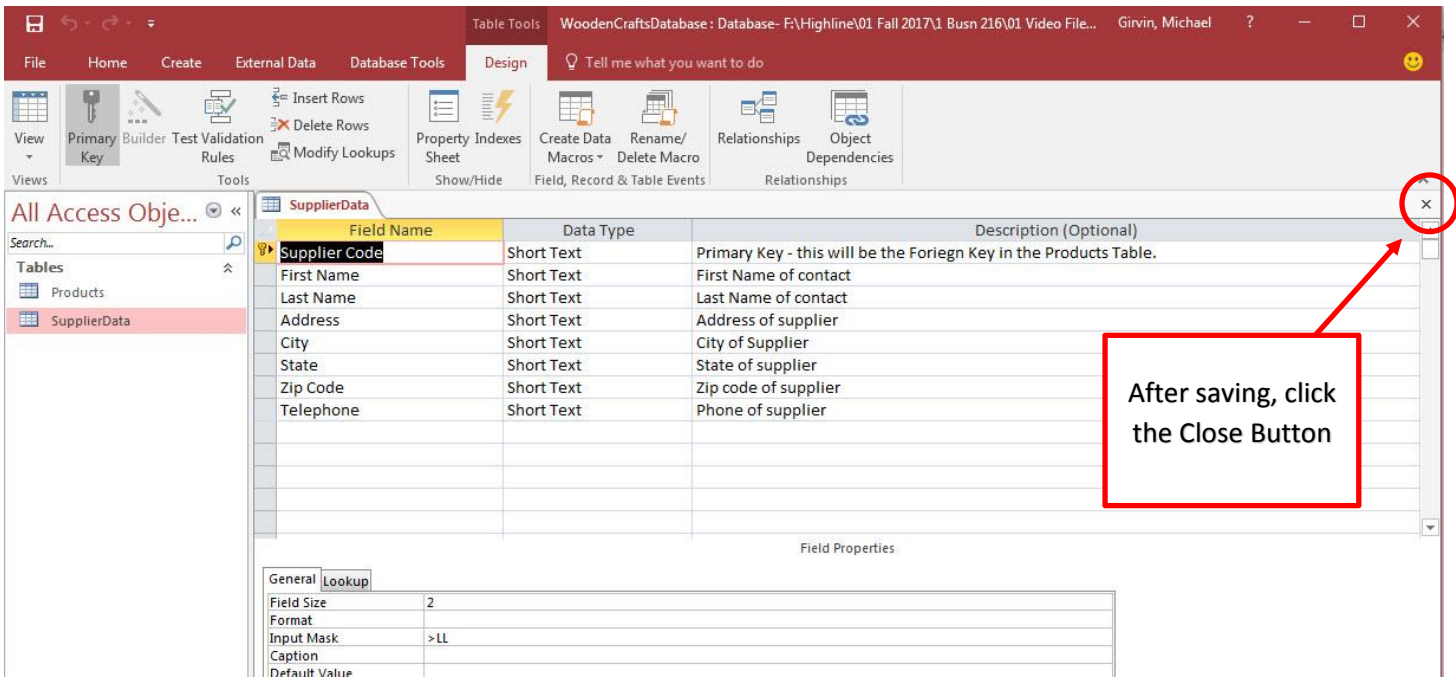

#### 4. In Access create a Product Table and add Data Types and Field Properties

i. We already have an automatic table that was created when we created the database, and we named it Products. Now we need to open it in Design View and add Field, Data Types and Field Properties. To open it in Design View, right-click the Products table in the Navigation Pane and point to Design View, like in this picture:

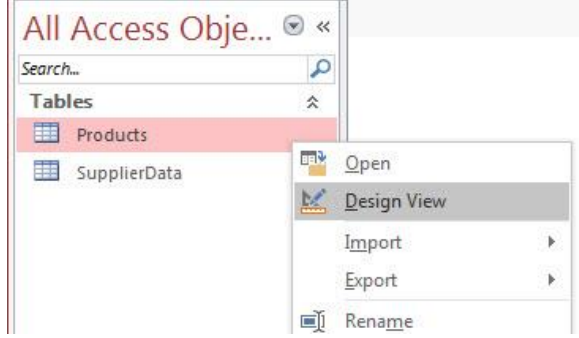

ii. Below is the Products Table shown in Design View. An automatic Primary Key was added with an AutoNumber Data Type. We do not want this field in our table.

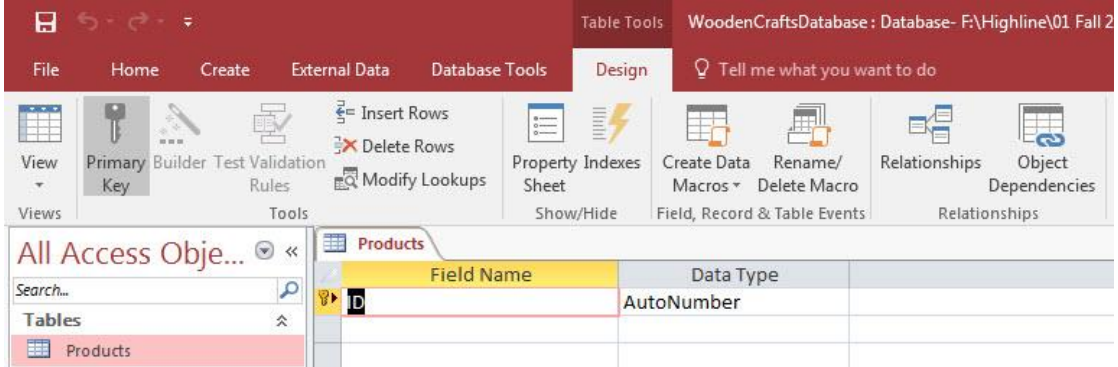

iii. To delete the field, right-click the Field Name and click on Delete Rows.

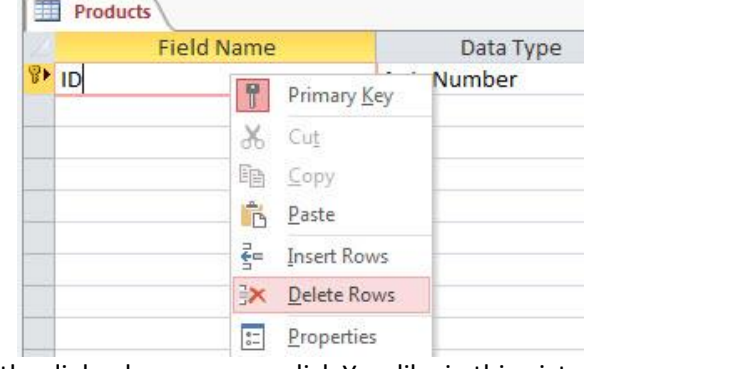

iv. When the dialog box pops up, click Yes, like in this picture:

1.

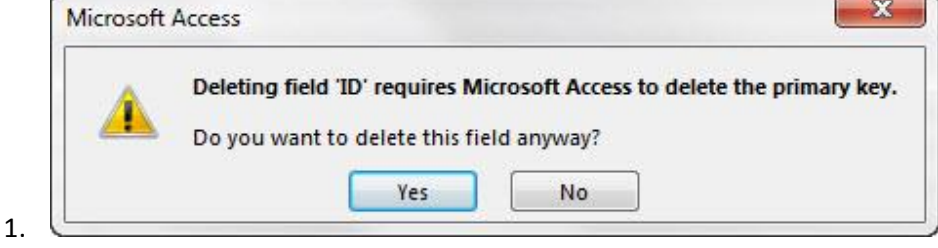

- v. We now need to create our own Primary Key (Unique Identifier for each Product). For the first field in the Products Table, our Data Type, Description and Field Properties are:
	- 1. Field Name = Product ID
	- 2. Data Type = Short Text
	- 3. Description = "Product ID Primary Key Rule for PK = 2 Capital Letters AND 2 Numbers"
	- 4. Field Properties are:
		- i. Field Size =  $4$
		- ii. Input Mask  $\rightarrow$  >LL00 (this means two letters and two numbers must be entered and letters will be capitalized)

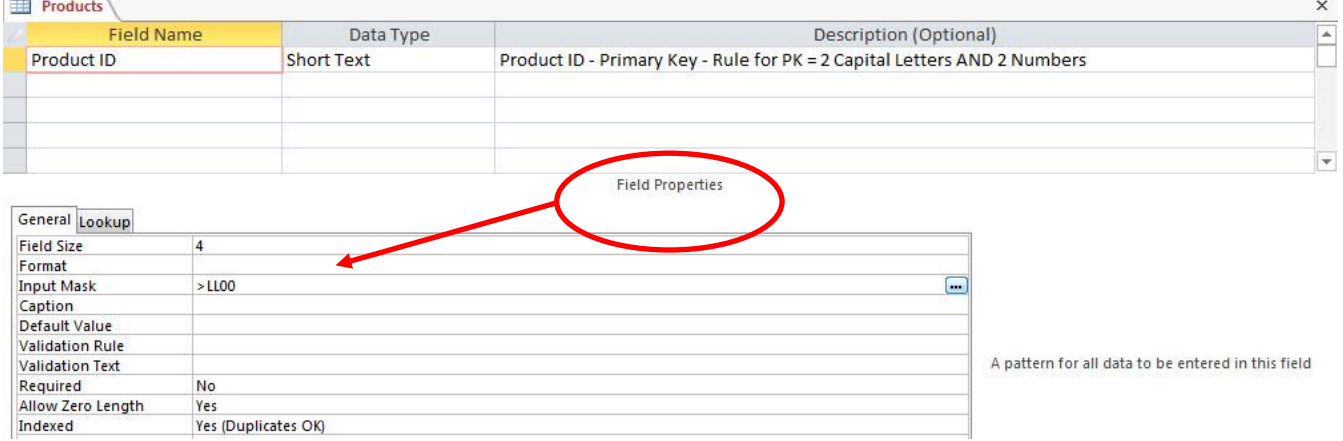

vi. To convert the field to a Primary Key, you can right-click the Field Name and click on the Key Icon:

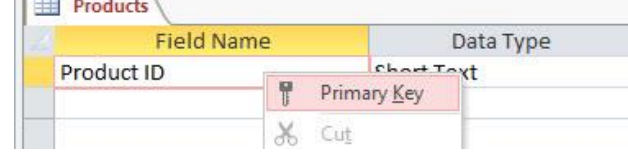

vii. Here is the Completed Primary Key:

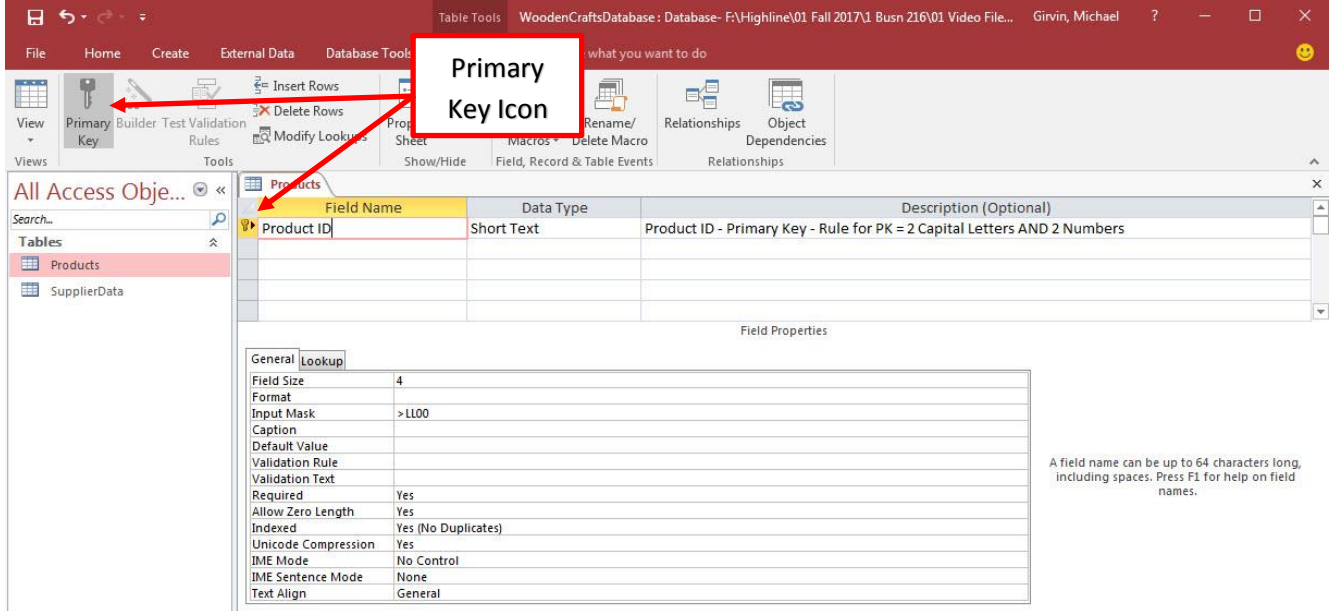

viii. The remaining Data Types, Descriptions and Field Properties are seen on the next page. The Raw Data for the Products Table is also seen on the next page.

ix. You can use the below table to complete the Field Names, Data Types and Field Properties for the Products Table, **however**, for the last two fields, Supplier Code and Wholesale Retail, you want to see instructions on the next few pages.

### **Create Table that stores the Raw Data. Table Name = Products**

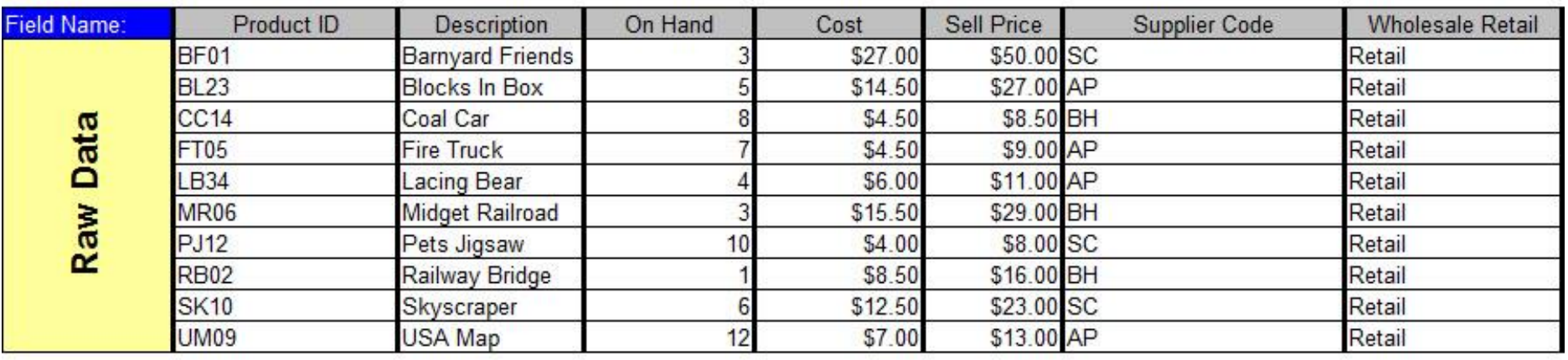

# Field Names, Data Types & Field Properties For Above Fields (Structure Of The Table)

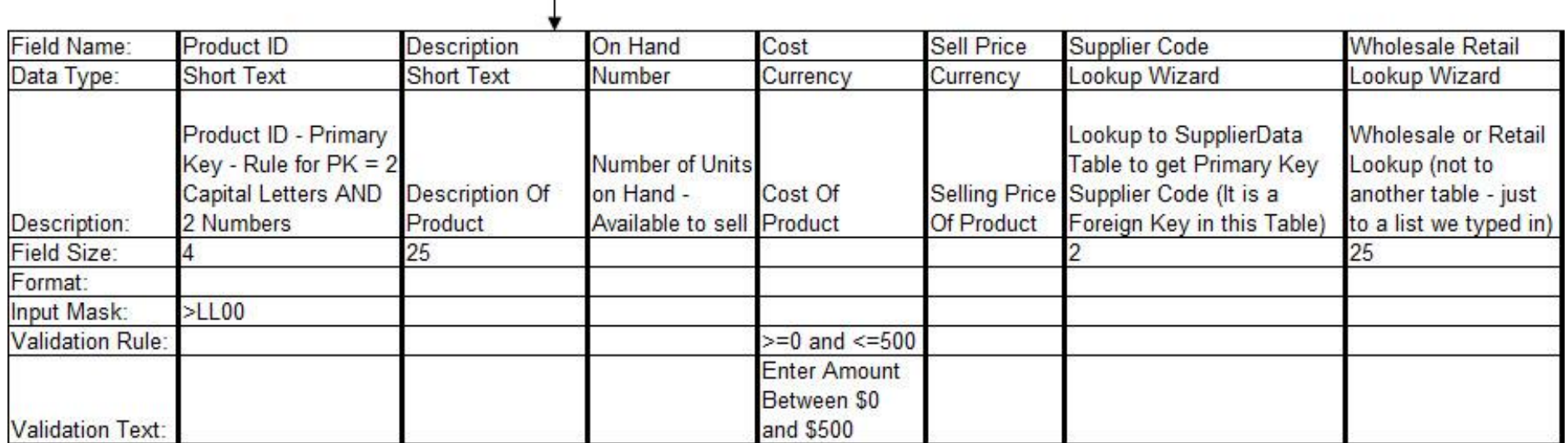

- 5. Use Data Type Lookup Wizard to connect the Products table to the SupplierData table with a One-To-Many Relationship between the two Supplier Code Fields. We will also use Lookup Wizard to create a Whole Sale Retail Field.
	- x. Here are the instructions for creating the Supplier Code and Wholesale Retail fields:
	- xi. Supplier Code Field:
		- 1. Type Field Name "Supplier Code"
		- 2. Select the Data Type "Lookup Wizard":

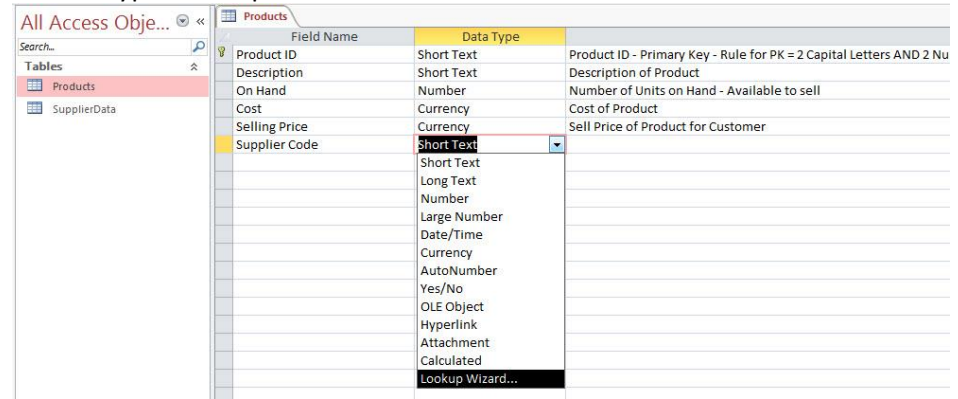

3. In the first dialog box, select "I want the lookup field to get the values from another table or query". Then click Next.

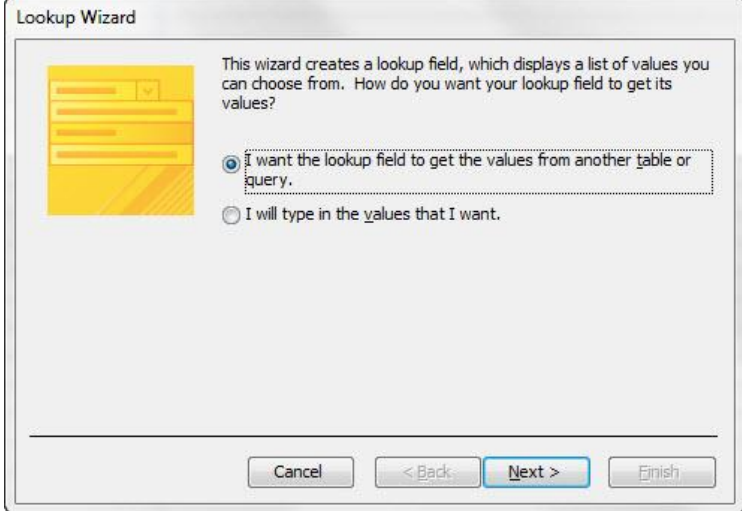

4. In the second dialog box, select the SupplierData Table. Then click Next.

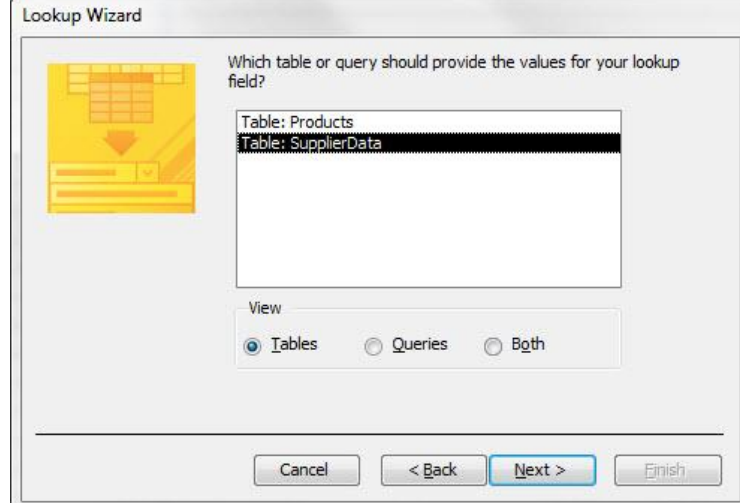

5. In the third dialog box from the Available Fields list on the left, select Supplier Code and then click the Single Arrow Button to move the Field to the Selected Fields on the right.

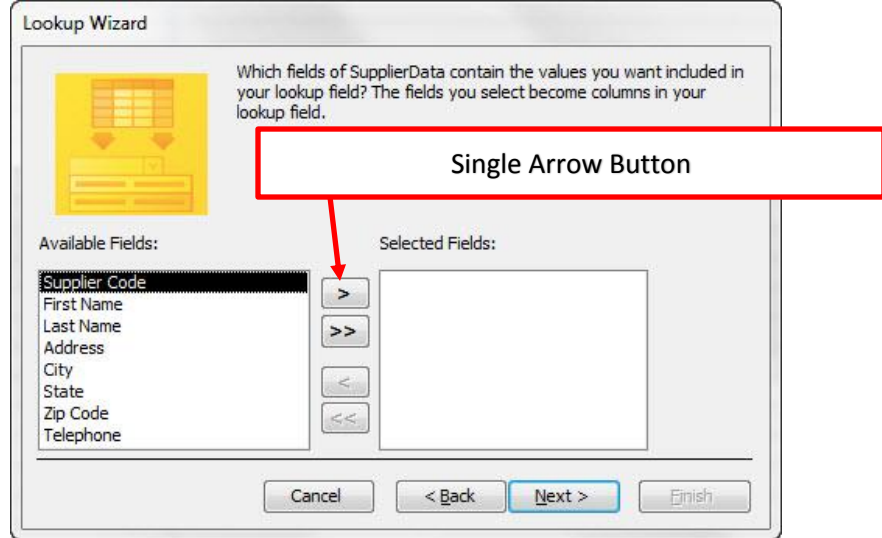

6. After you click the Single Arrow Button to move the Field to the Selected Fields on the right, the dialog box will look like the one below. Then click Next.

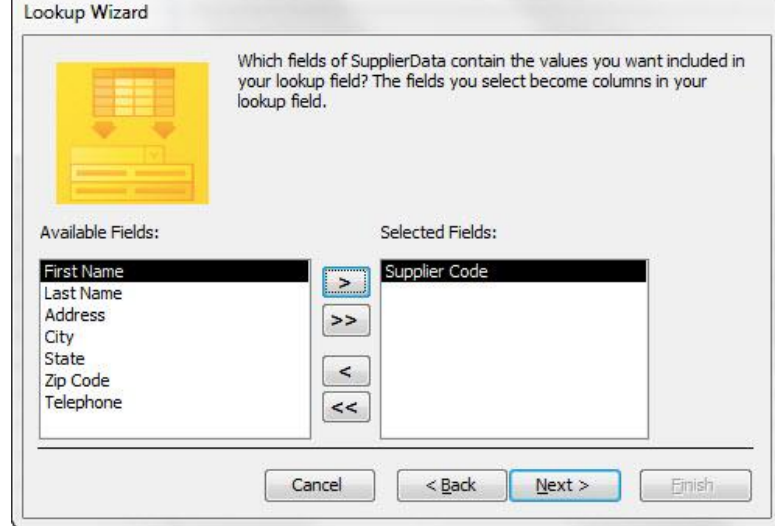

7. In the fourth dialog box, select Supplier Code from the Ascending textbox dropdown. Then click Next.

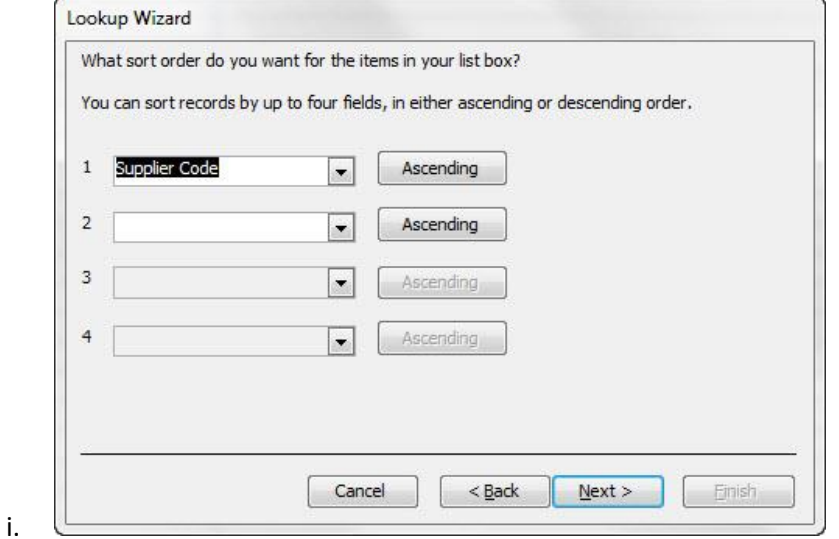

Page 17 of 26

8. In the fifth dialog box, click Next.

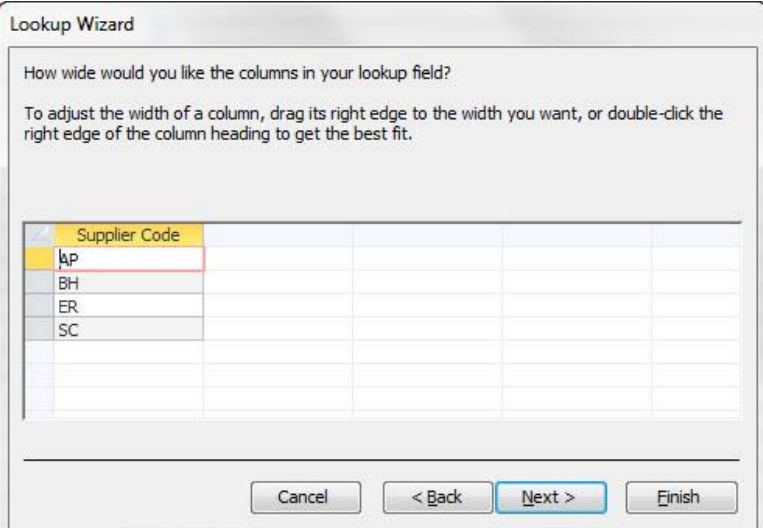

9. In the sixth dialog box, click Finish.

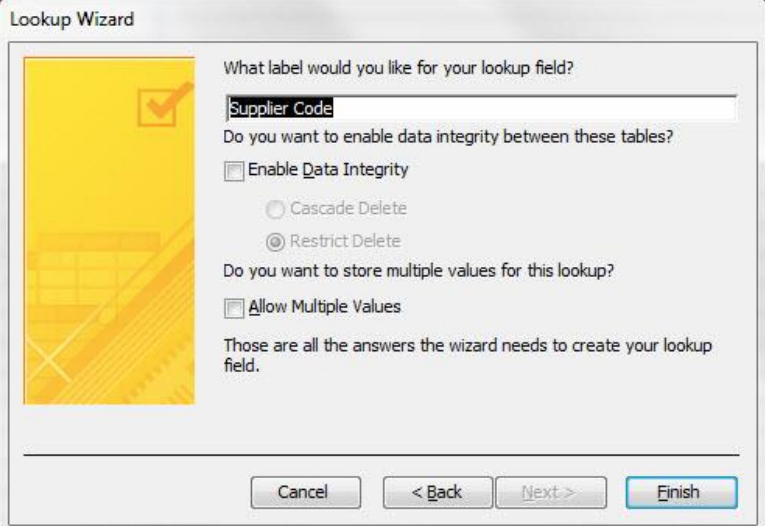

10. When the next dialog box asks you to save before relationship can be created, click Yes.

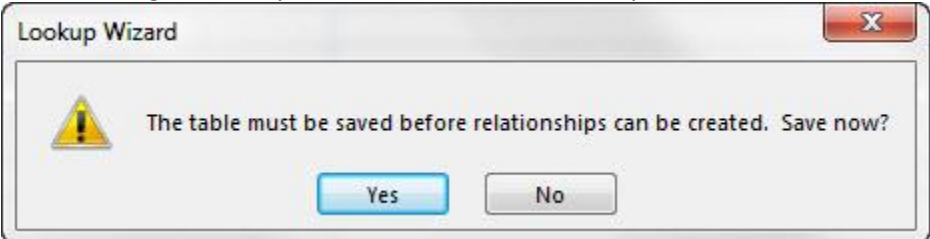

11. The finished Supplier Code Field is show. Notice how it adopted the Field Size of 2 from the Primary Key Field in the SupplierData Table.

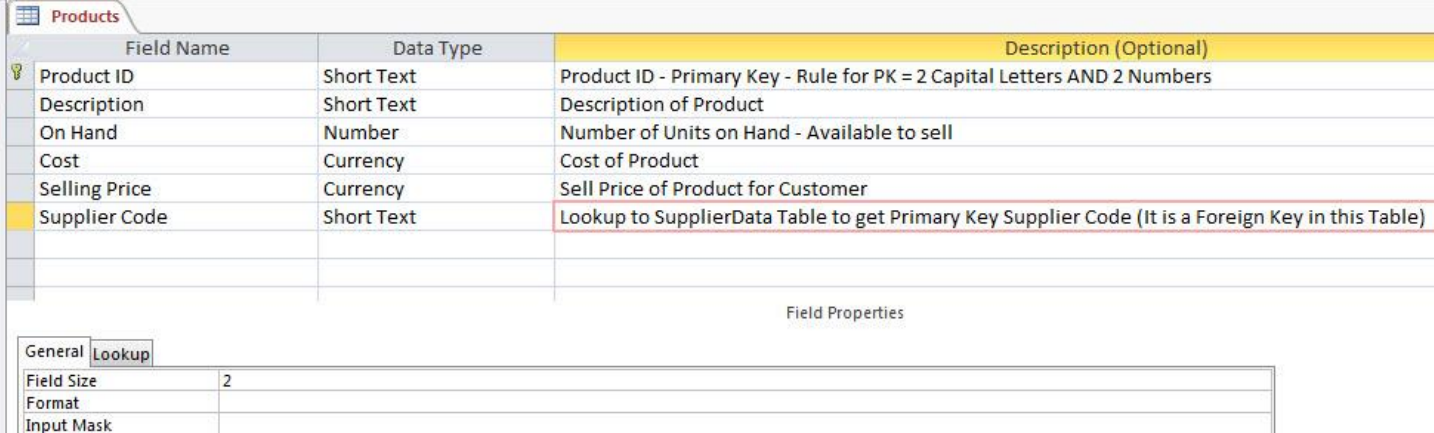

- i. Wholesale Retail Field:
	- 1. Type Field Name "Wholesale Retail"
	- 2. Select the Data Type "Lookup Wizard":

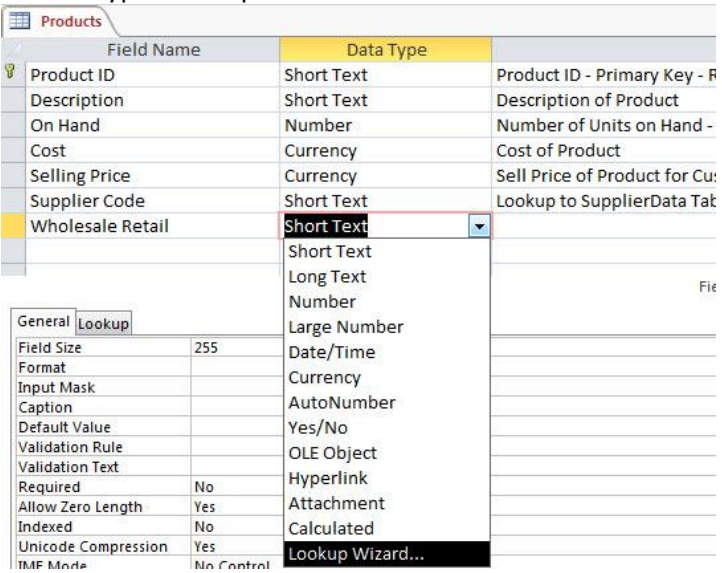

3. In the first dialog box, select "I will type the values that I want". Then click Next.

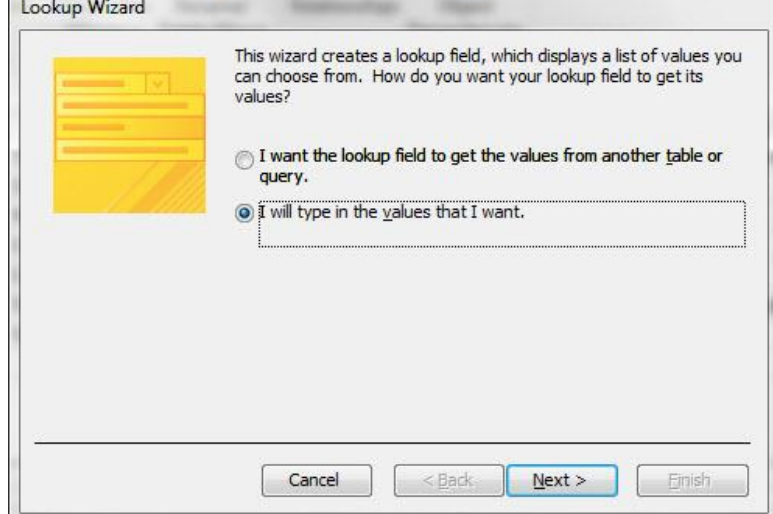

4. In the second dialog box, type the two values as seen below and then click Next.

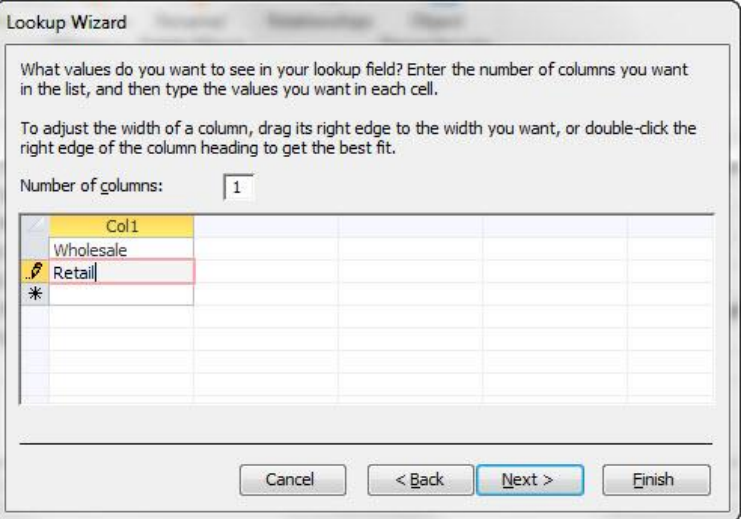

5. In the third dialog box, check the box for "Limit To List". Then click Finish.

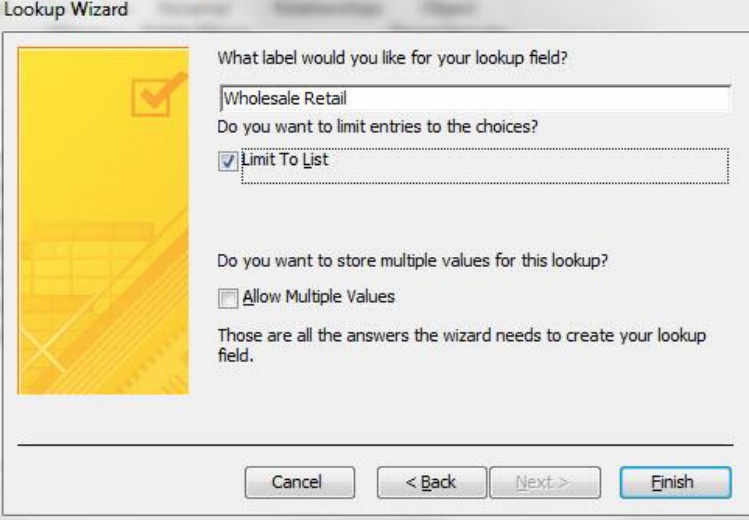

6. The finished Wholesale Retail Field looks like this:

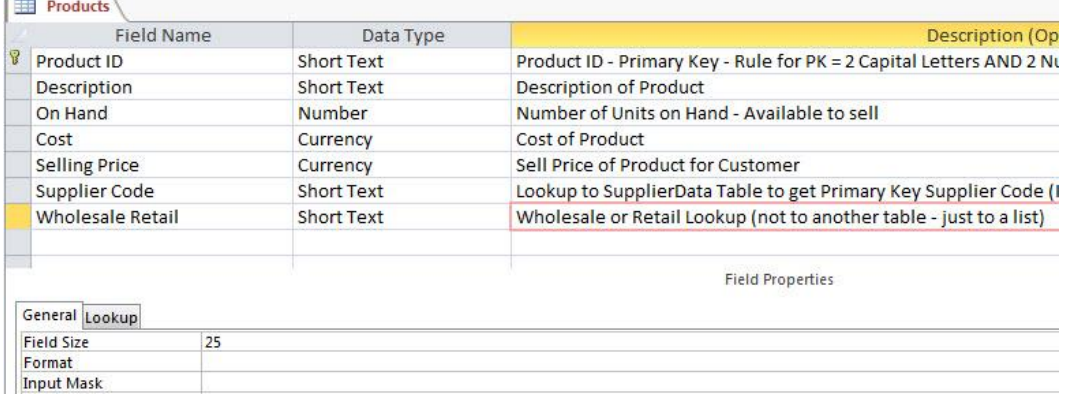

- ii. To Save the completed Products Table, use Ctrl  $+$  S.
- iii. The Finished Products Table with Field Names, Data Types and Field Properties is seen in Design View is seen here:

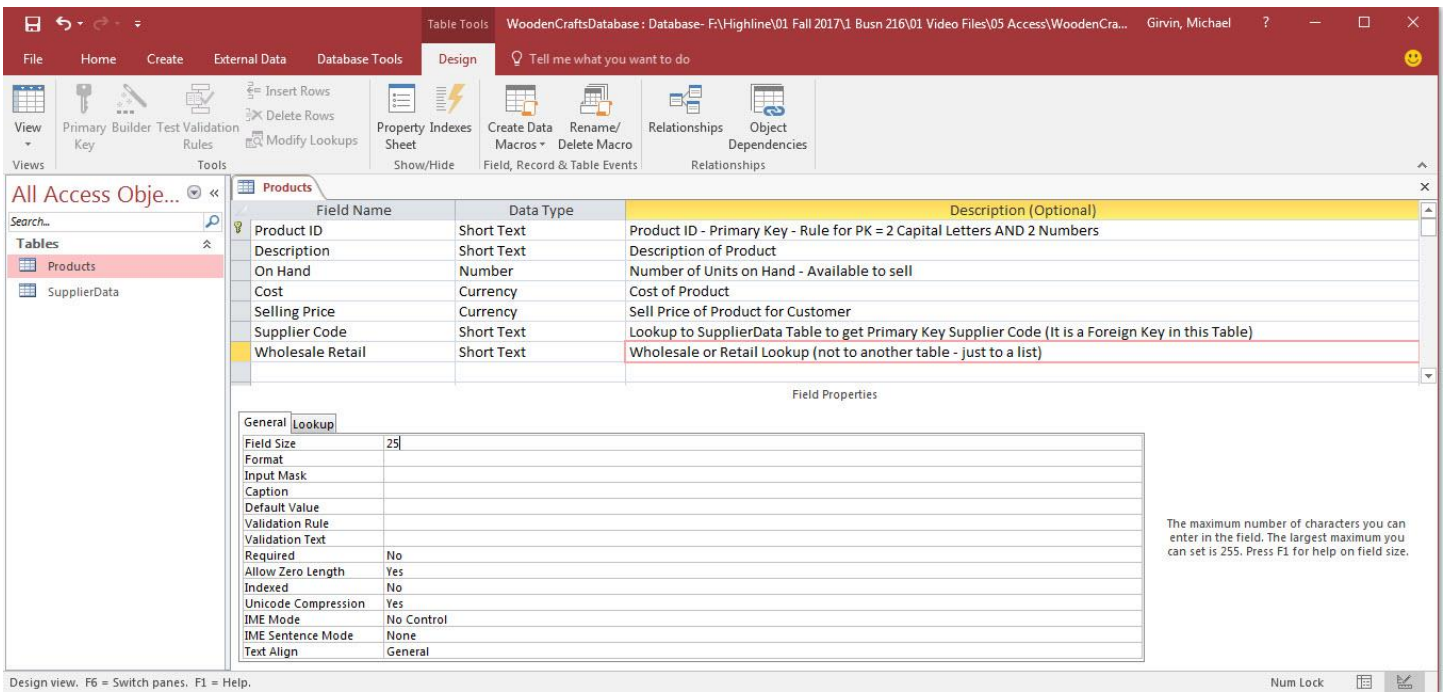

iv. Click the Datasheet View button to view the Datasheet view:

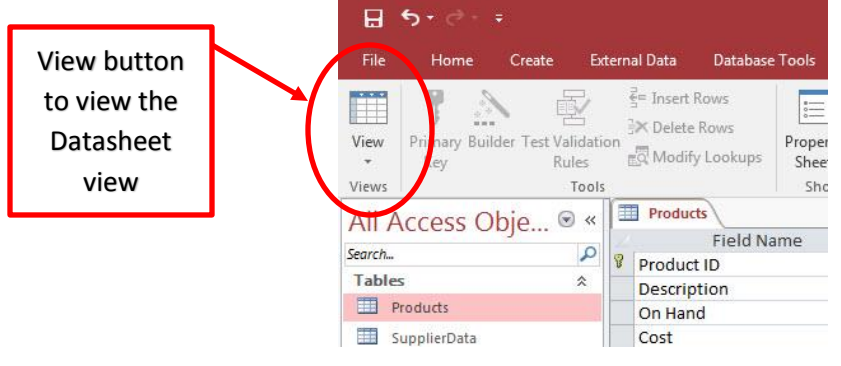

v. The table has no raw data and shows no records. Click the Close Button to close the Products Table.

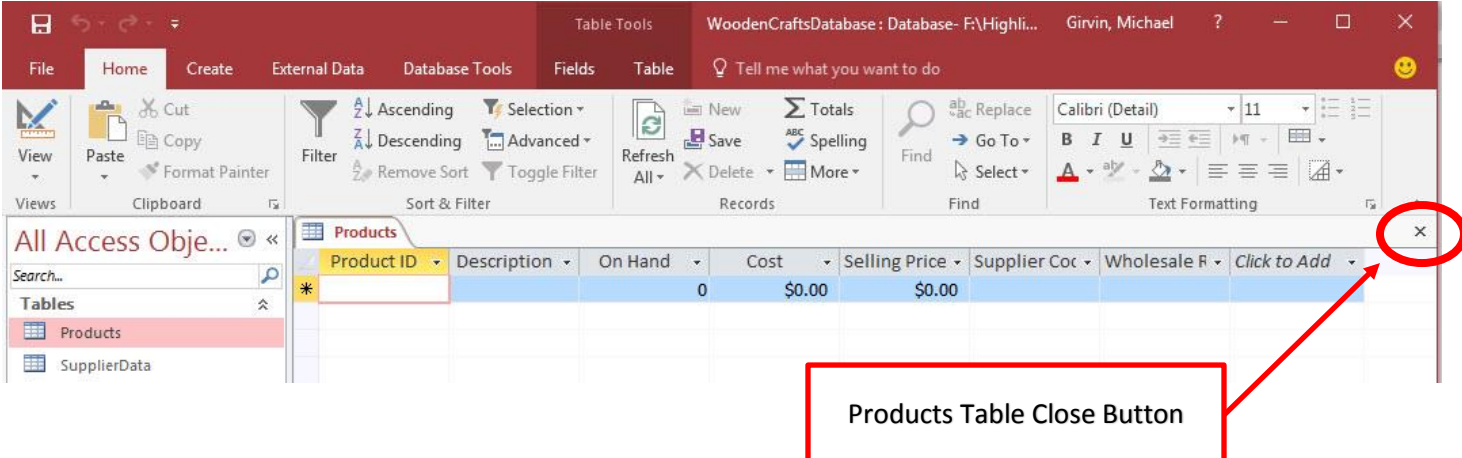

#### 6. Use Relationship Window to add "Referential Integrity" to One-To-Many Relationship between the two Suppliers Code fields

vi. We need to edit the relationship that was created when we used the Lookup Wizard for the Supplier Code in the Products Table. To edit a relationship, click the Relationships button in the Relationship group in the Database Tools Ribbon Tab.

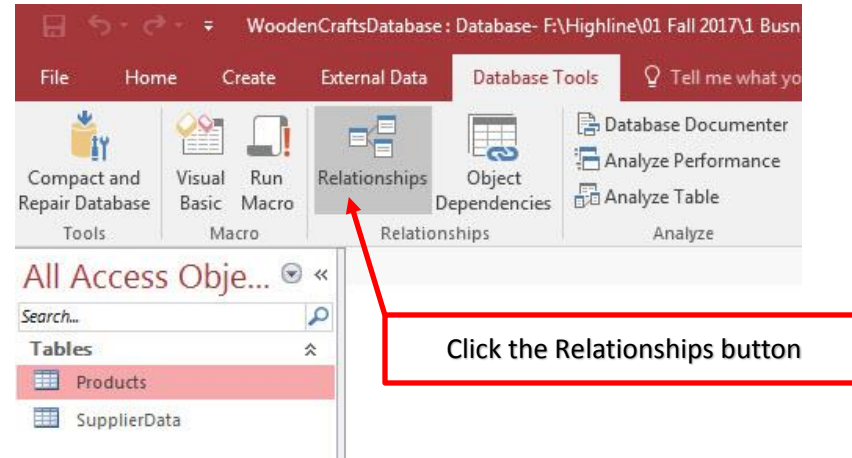

vii. In the Relationships Window, we can see that there is a Relationship Line between the Supplier Code Fields in both the SupplierData Table Field List and the Products Table Field List.

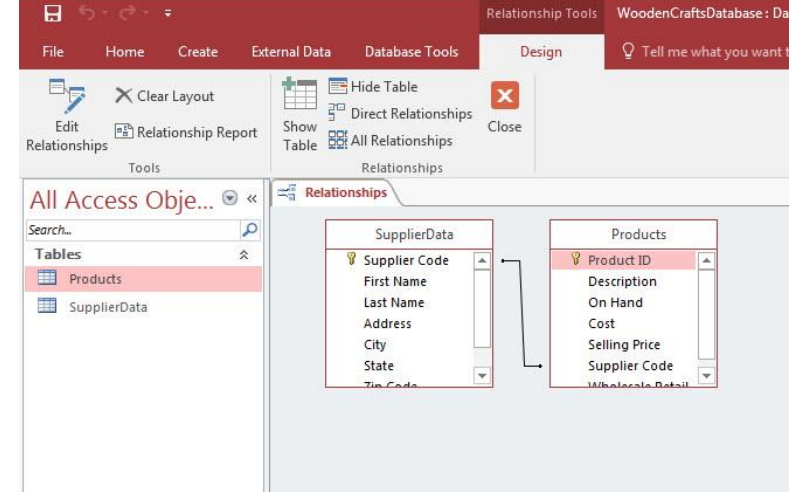

viii. Using your cursor resize the Field Lists so that appear as they are in this picture:

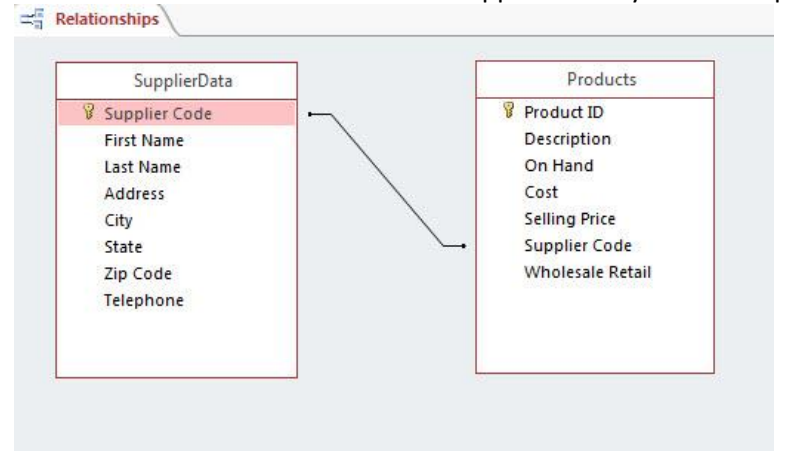

ix. Very carefully, hover your cursor over the Relationship Line and then Right-click and click on Edit Relationship.

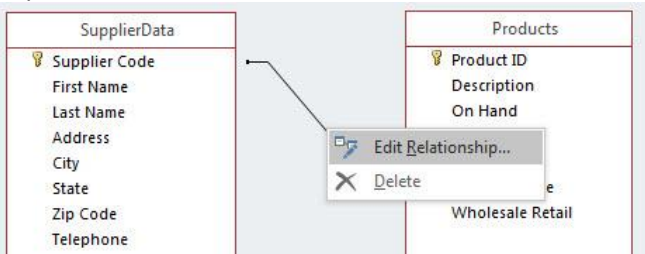

x. In the Edit Relationships dialog box, check the "Enforce Referential Integrity" check box to make sure that you are ONLY allowed to enter a Supplier Code in the Products Table if it is already in the SupplierData Table. This insures a One-To-Many Relationship.

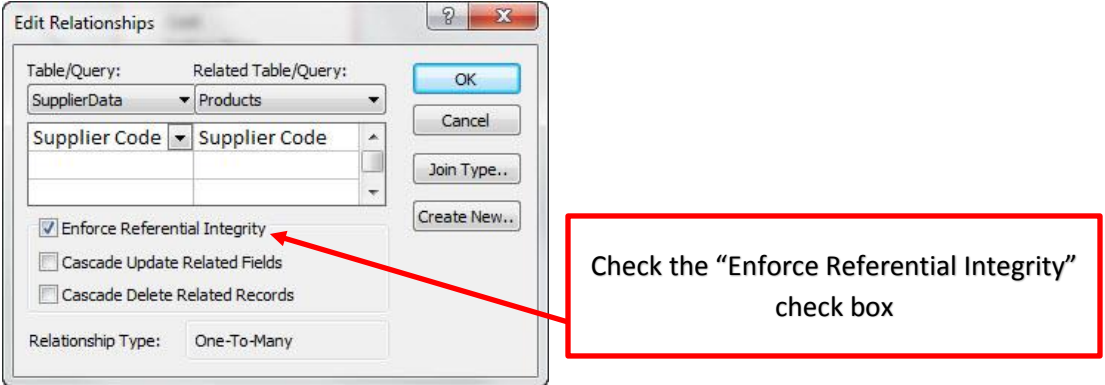

- xi. Note:
	- 1. Cascade Delete Related Records check box
		- i. You cannot delete a record from a primary table if matching records exist in a related table. For example, you can't delete an employee record from the Employees table if there are orders assigned to that employee in the Orders table. You can choose to delete a primary record and all related records in one operation by selecting the **Cascade Delete Related Records** check box.
	- 2. Cascade Update Related Fields check box
		- i. You cannot change a primary key value in the primary table if doing so would create orphan records. For example, you cannot change an order number in the Orders table if there are line items assigned to that Order in the Order Details table. You can choose to update a primary record and all related records in one operation by selecting the **Cascade Update Related Fields** check box.
- xii. We can see the One-To-Many Relationship. Next click the Close Relationship Window Button.

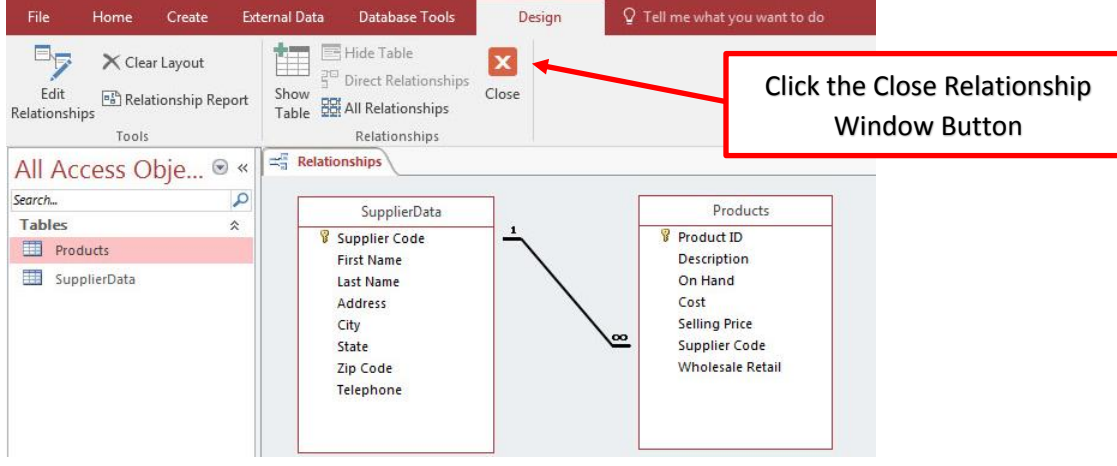

#### 7. Create a Form for the Products Table

xiii. We need a Form For each of the Tables so that we can enter, edit and delete data in each table. To create a Form for the Products Table , select the Products Table in the Navigation Pane and then click the Form button in the Forms group in the Create Ribbon Tab.<br>WoodenCraftsDatabase: Database- F:\Highline\01 Fall 2017\1 Busn 216\01 Vice

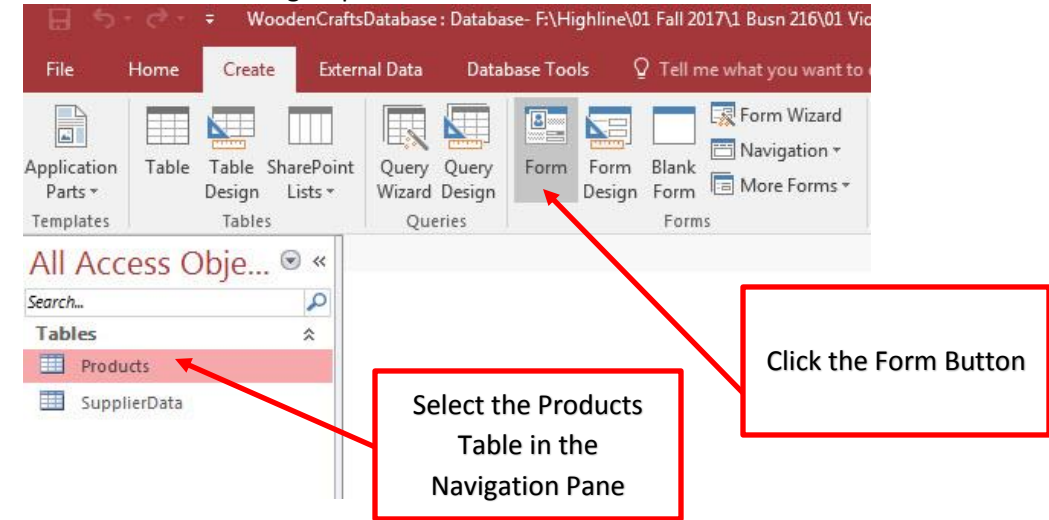

xiv. When the Form for the Products Table appears, click the View dropdown and then click on Form View.

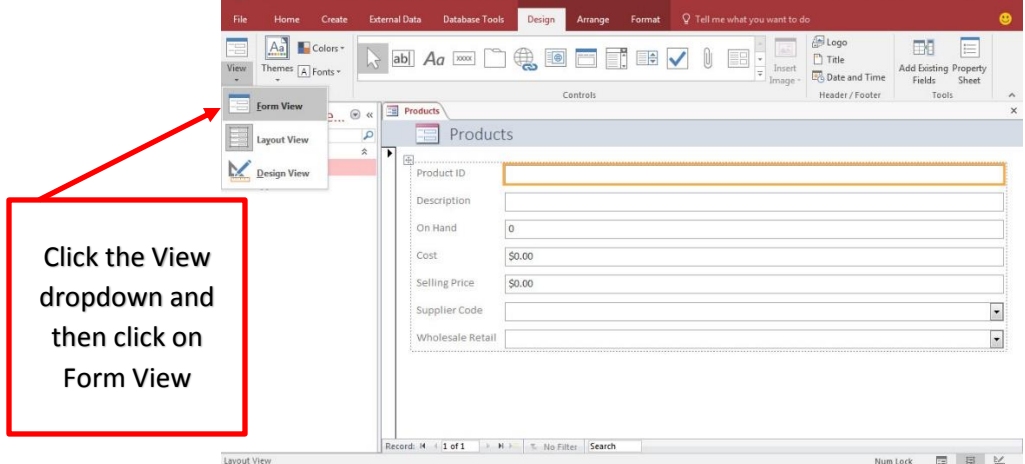

xv. Save the Products Form by using the keyboard Ctrl + S. When the Save As dialog box appears, click OK.

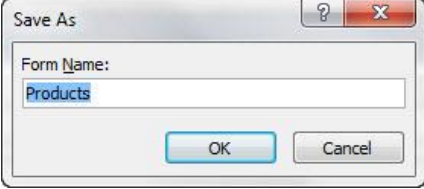

xvi. Using the Close Button for the Products Form, close the Products Form:

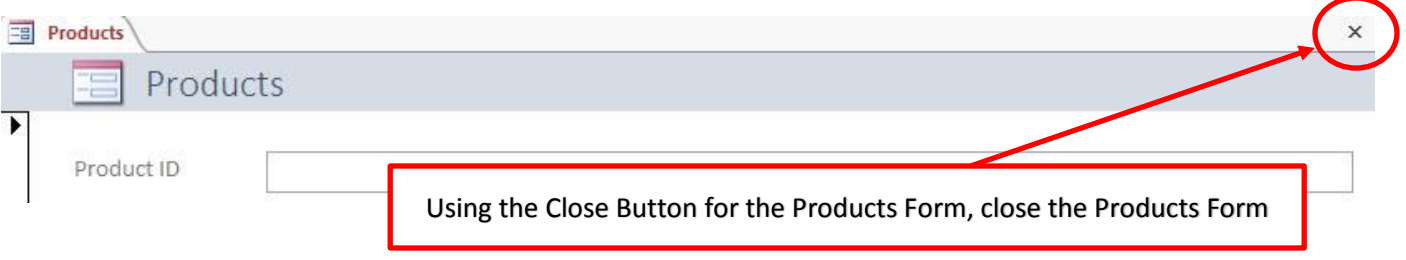

xvii.The Product Form now appears in the Navigation Pane:

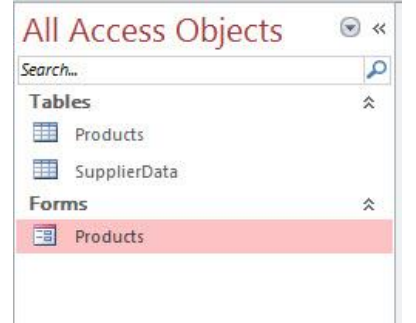

xviii. Repeating the steps for creating a Products Table Form, create a Form for the Supplier Data Table. After you complete the SupplierData Form and close it, the Navigation Pane will contain two tables and two formulas, like in this picture:

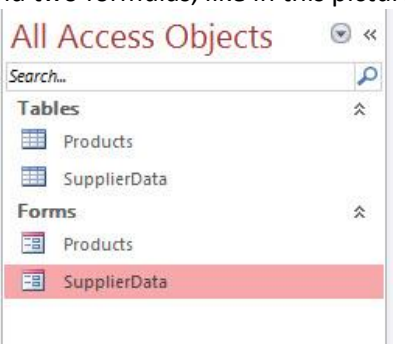

#### 8. Add data to Products table using the Products Form

- i. Double-click the Products Form to open it and then enter the raw data for each record. The raw data for each record is listed below.
	- 1. Be sure to use the Tab Key to move to the next field. When you get to the end of the last field for each record, hitting the Tab Key will move you to the first field in the next record.
	- 2. Also, be sure to check each one of the Data Validation "Data Types" and "Field Properties" that you created for this table. For example, see what happened if you type more than 4 characters into the Product ID Field or see what happens if you type a cost of 1000 into the Cost Field.

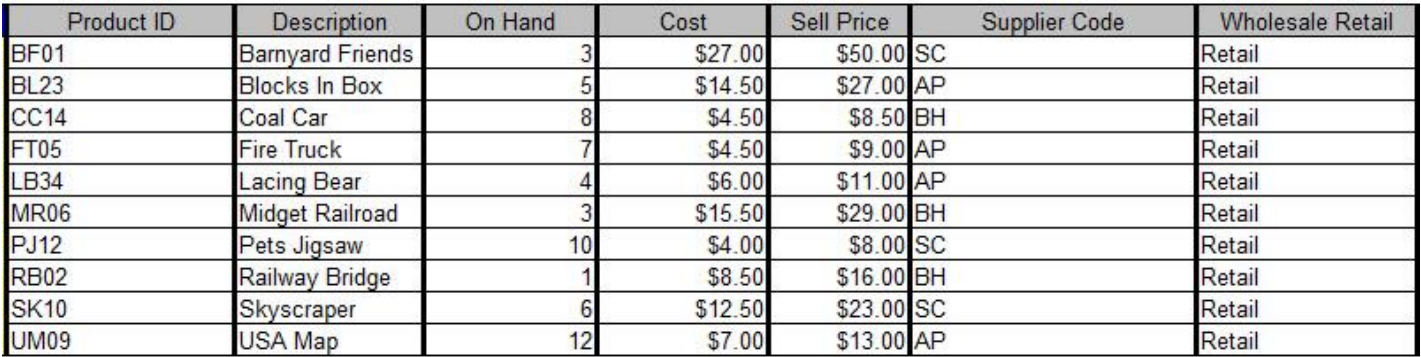

- i. The next Page shows the Products Table after all the Raw Data is Entered.
- ii. This is the end of Video #39.
- iii. Next Video we will learn how to create Queries in Access.

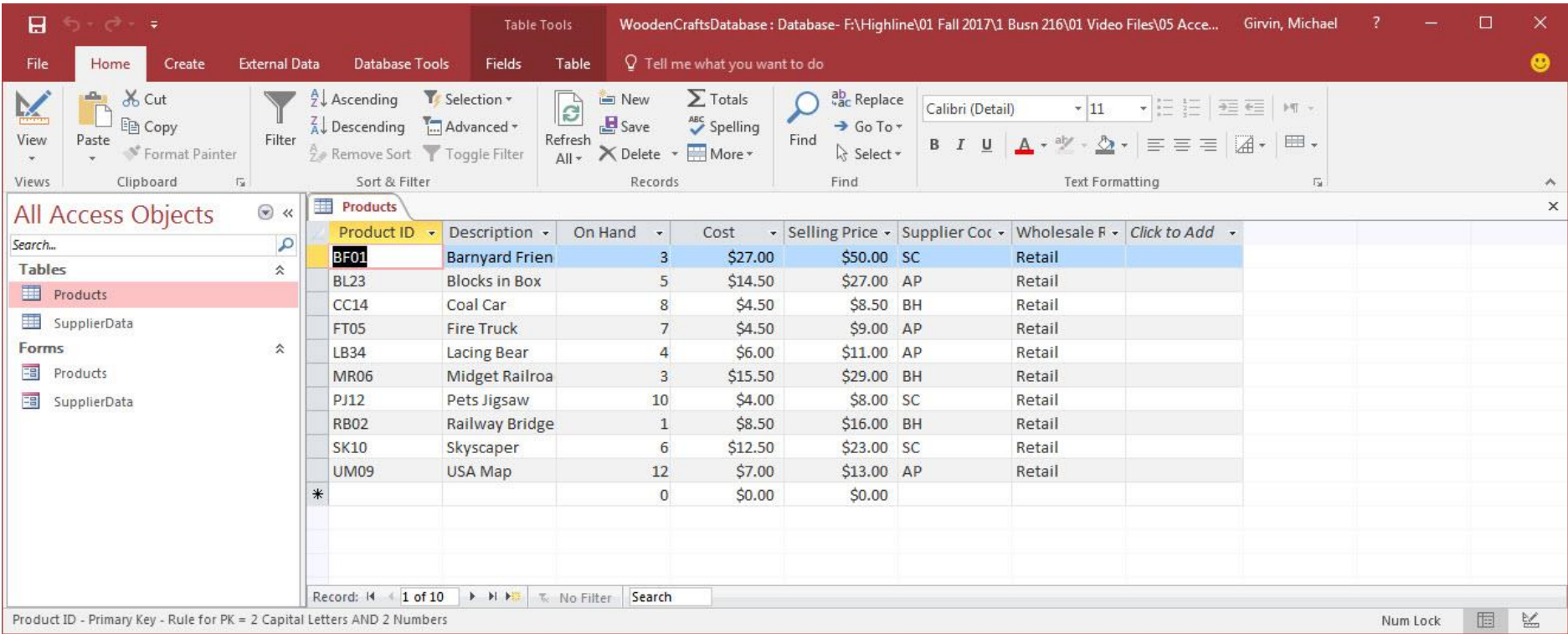

# **New Keyboards in Video**

1. F6 = Jump from Field Name area to Field Properties area in Table Design View